# User's Guide Dell P2314T Dell P2714T

Regulatory model: P2314Tt / P2714Tt

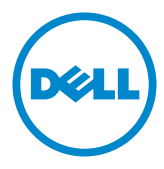

Download from Www.Somanuals.com. All Manuals Search And Download.

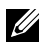

NOTE: A NOTE indicates important information that helps you make better use of your computer.

 $\triangle_{\phantom{0}}$  CAUTION: A CAUTION indicates potential damage to hardware or loss of data if instructions are not followed.

WARNING: A WARNING indicates a potential for property damage, personal injury, or death.

#### © 2013 Dell Inc. All rights reserved.

Information in this document is subject to change without notice. Reproduction of these materials in any manner whatsoever without the written permission of Dell Inc. is strictly forbidden.

Trademarks used in this text: Dell™ and the DELL logo are trademarks of Dell Inc.; Microsoft®, Windows®, and the Windows start button logo are either trademarks or registered trademarks of Microsoft Corporation in the United States and/or other countries.

Other trademarks and trade names may be used in this document to refer to either the entities claiming the marks and names or their products. Dell Inc. disclaims any proprietary interest in trademarks and trade names other than its own.

#### 2013 – 08 Rev. A04

# **Contents**

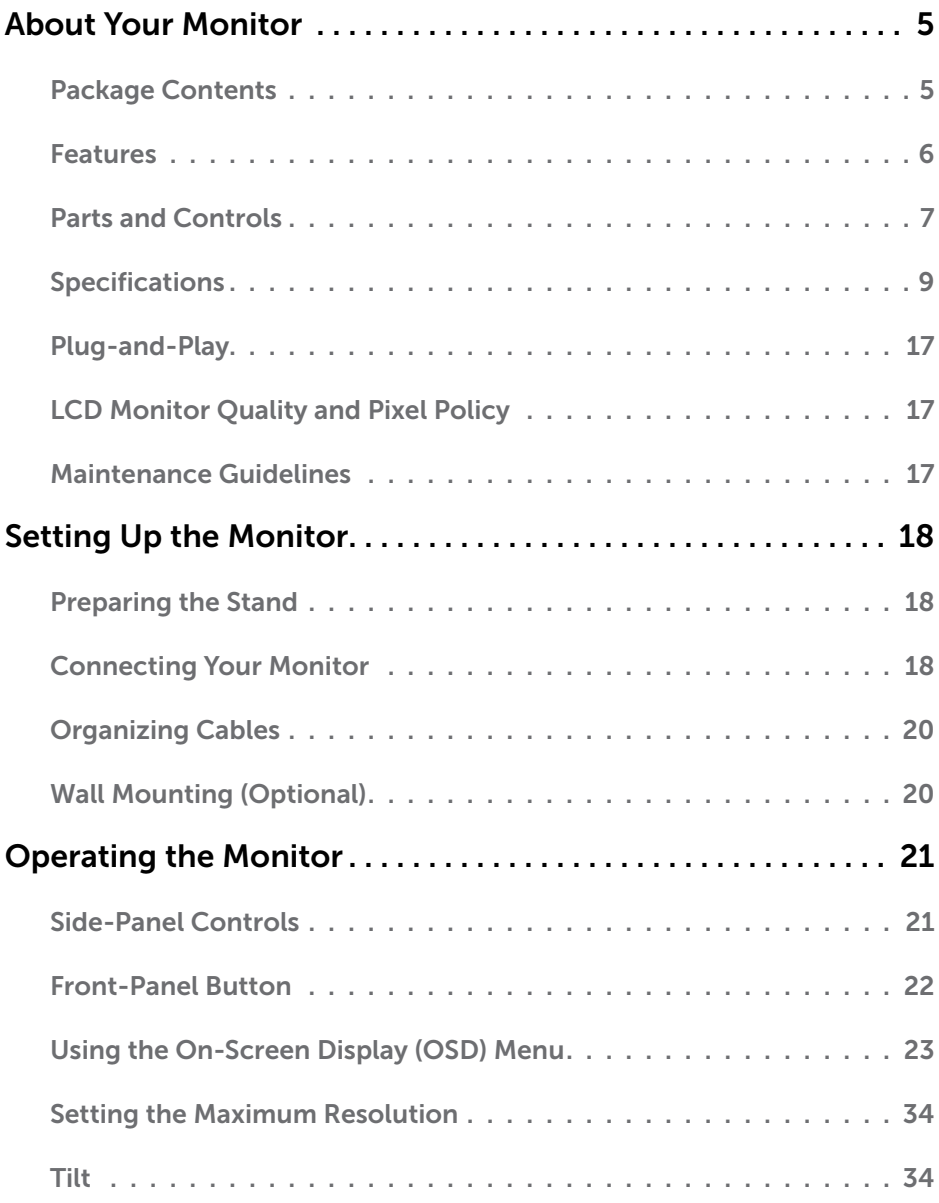

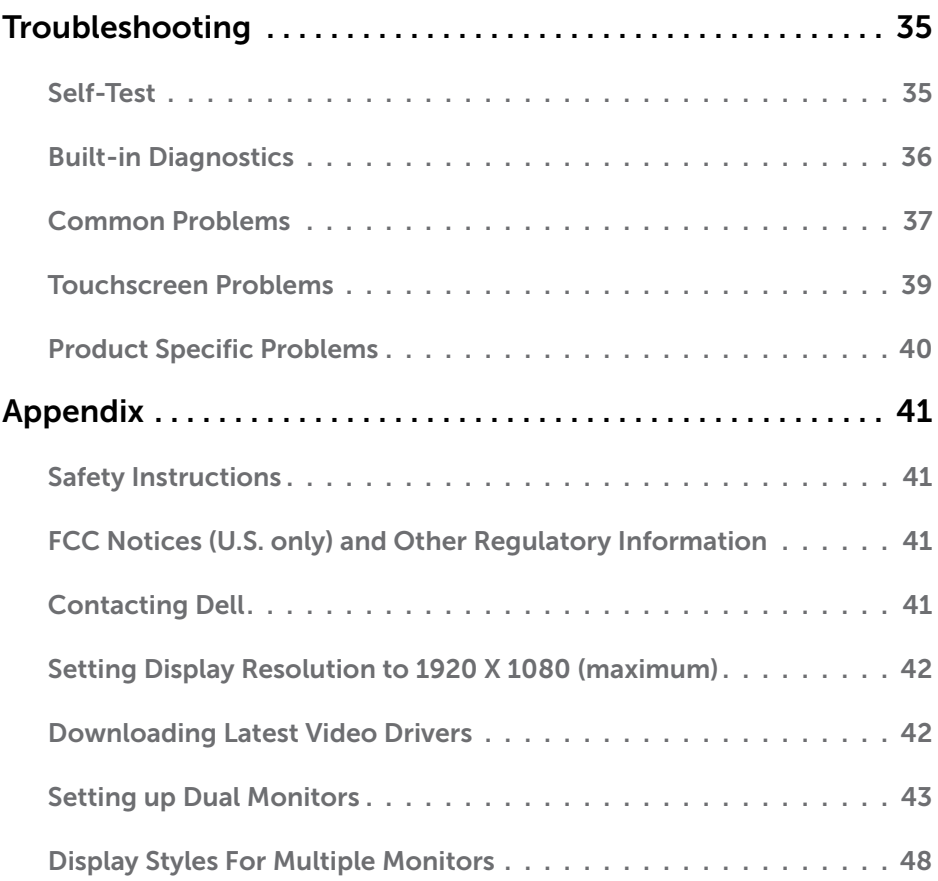

# <span id="page-4-0"></span>About Your Monitor

# Package Contents

Your monitor ships with the components shown below. Make sure that you have received all the components and [contact Dell](#page-40-1) if something is missing.

 $\mathbb Z$  NOTE: Some items may be optional and may not ship with your monitor. Some features or media may not be available in certain countries.

 $\mathbb Z$  NOTE: To set up with any other stand, see the documentation for the stand.

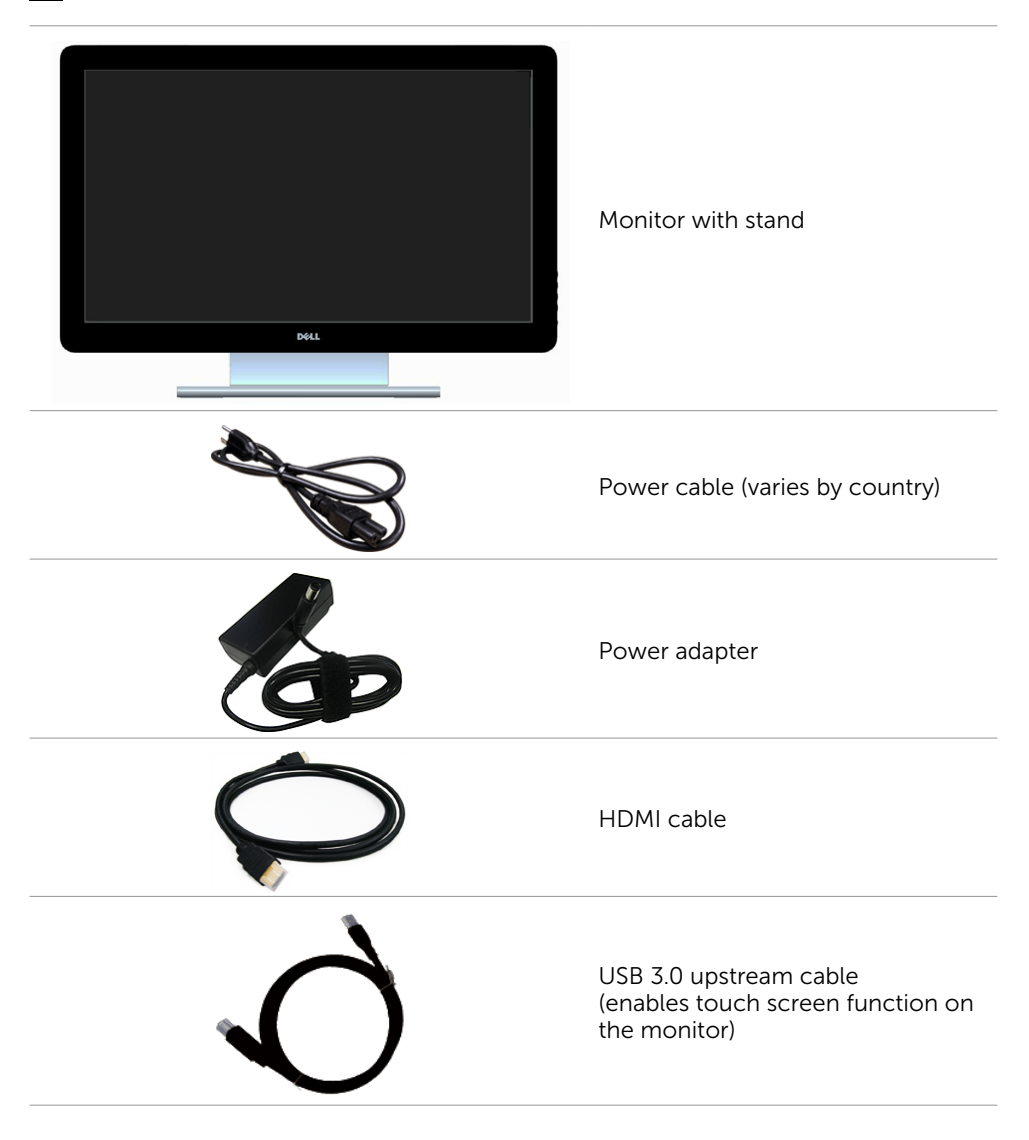

<span id="page-5-0"></span>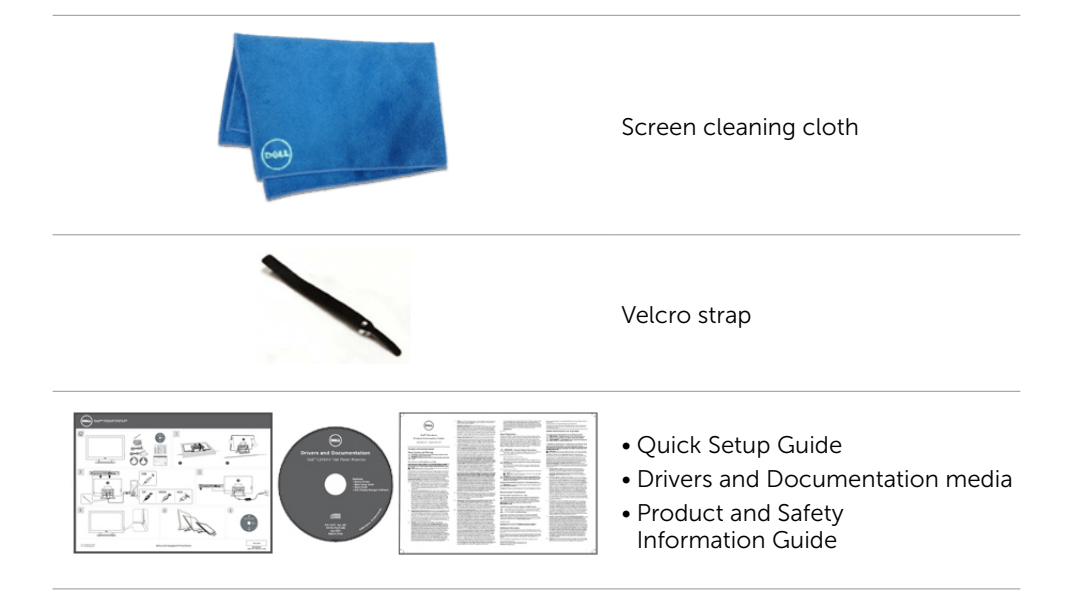

# Features

The Dell P2314T and P2714T flat panel displays have an active matrix, thin-film transistor (TFT), liquid crystal display (LCD), and LED backlight. The monitor features include:

- • P2314T: 58.42 cm (23-inch) active area display (measured diagonally) 1920 X 1080 resolution (with full-screen support for lower resolutions).
- • P2714T: 68.58 cm (27-inch) active area display (measured diagonally) 1920 X 1080 resolution (with full-screen support for lower resolutions).
- Tilt adjustment capability (10°-60°, typical).
- Removable pedestal and Video Electronics Standards Association (VESA) 100 mm mounting holes for flexible mounting solutions.
- Plug and play capability if supported by your computer.
- • On-Screen Display (OSD) adjustments for ease of set-up and screen optimization.
- • Software and documentation media includes an information file (INF), Image-Color Matching file (ICM), Dell Display Manager software application and product documentation. Dell Display Manager included (comes in the media shipped with the monitor).
- Security lock slot.
- Asset management capability.
- Energy Star compliant.
- • EPEAT Gold compliant.
- BFR/PVC- reduced.
- Arsenic-Free glass. Mercury-free panel.
- Energy Gauge shows the energy level being consumed by the monitor in real time.
- • TCO-certified displays.

#### 6 About **You Monitor Comanuals.com. All Manuals Search And Download.**

# <span id="page-6-0"></span>Parts and Controls

## Front view **Side-panel controls**

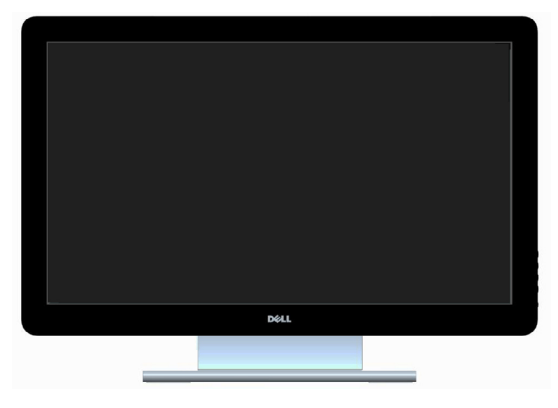

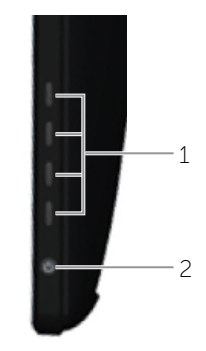

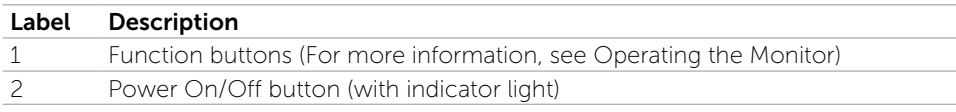

## Back View

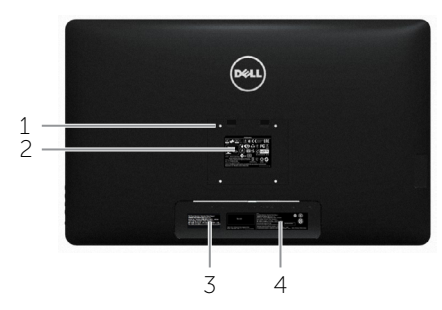

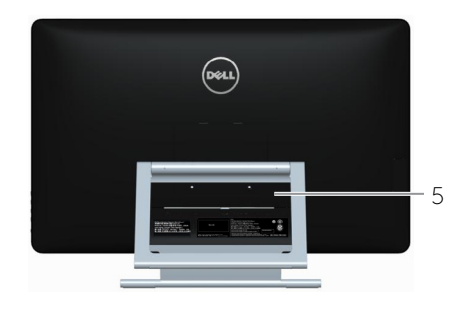

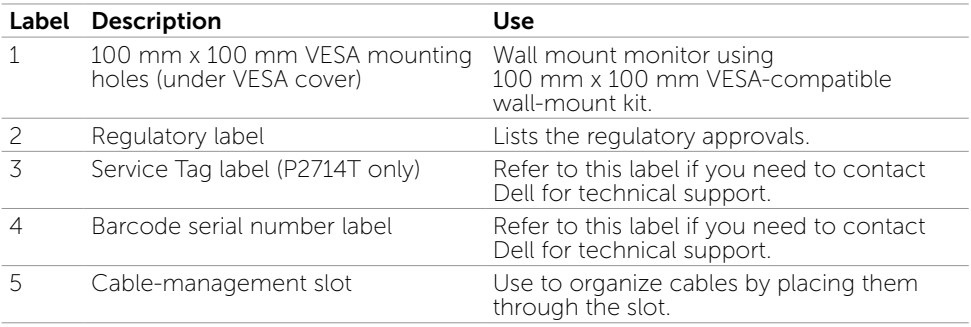

## Bottom View

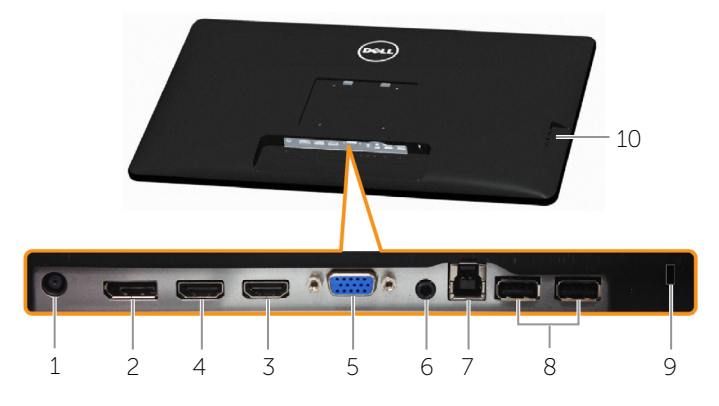

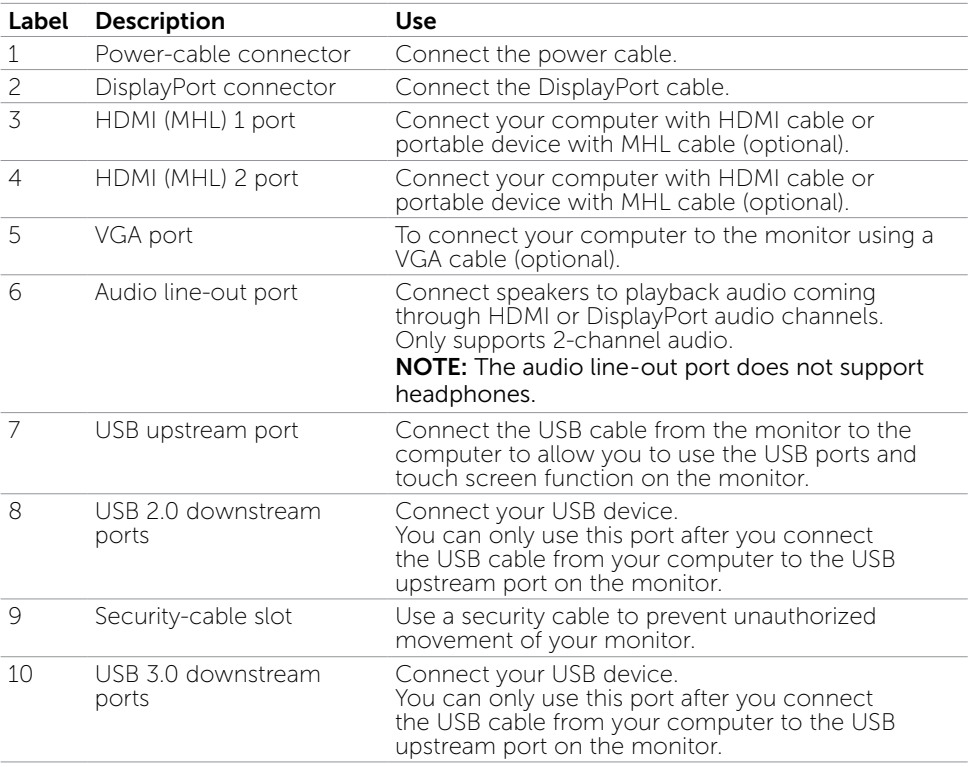

# <span id="page-8-0"></span>Specifications

# Panel

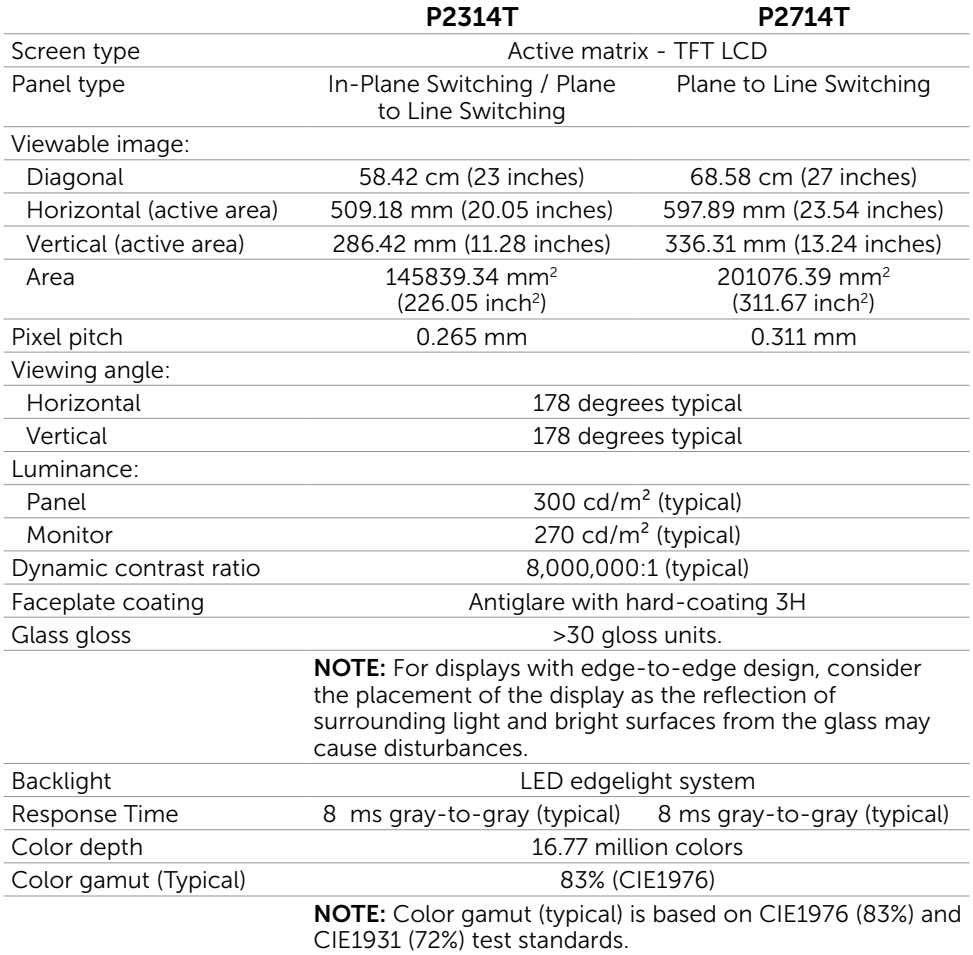

## Touch

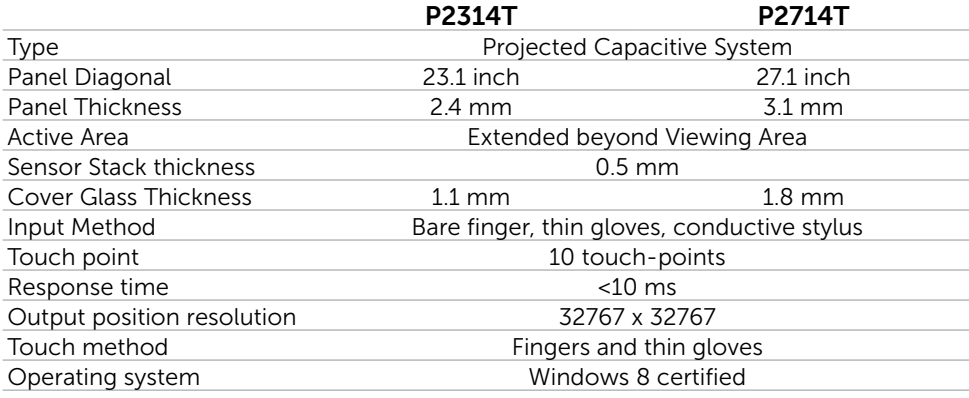

## Resolution

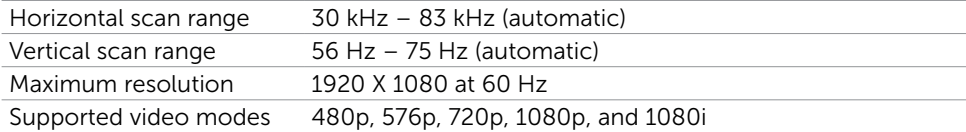

## Electrical

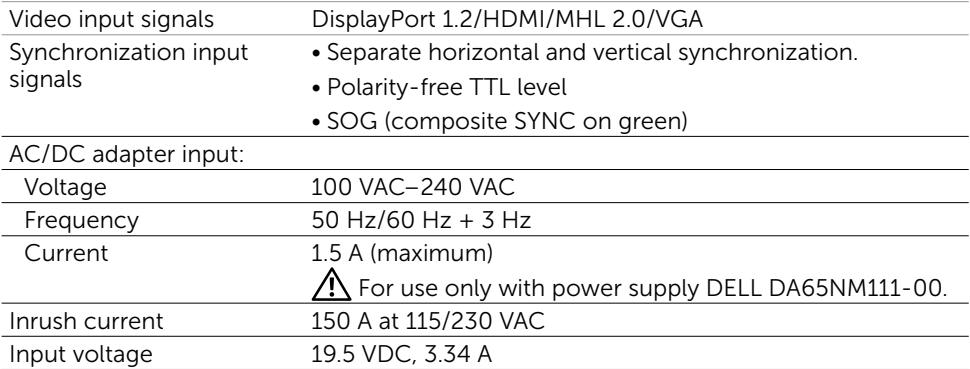

## Environmental Characteristics

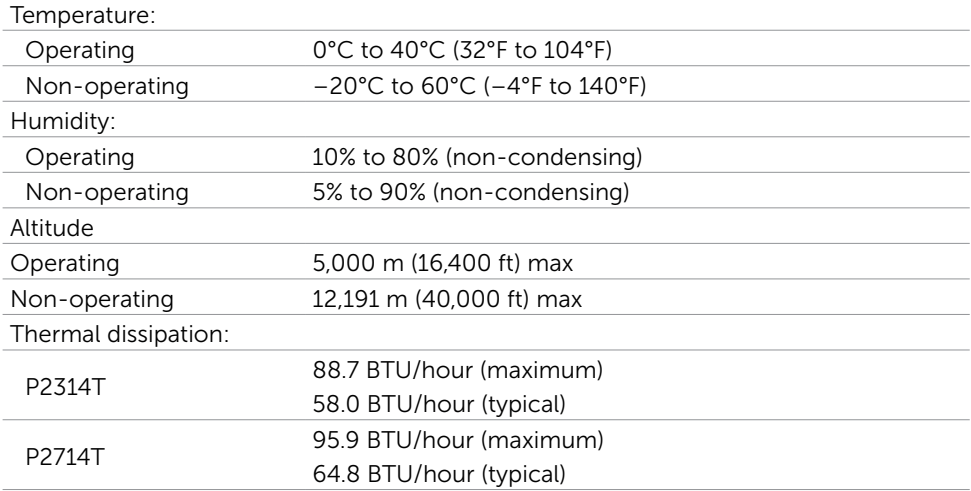

## Preset Display Modes

## P2314T

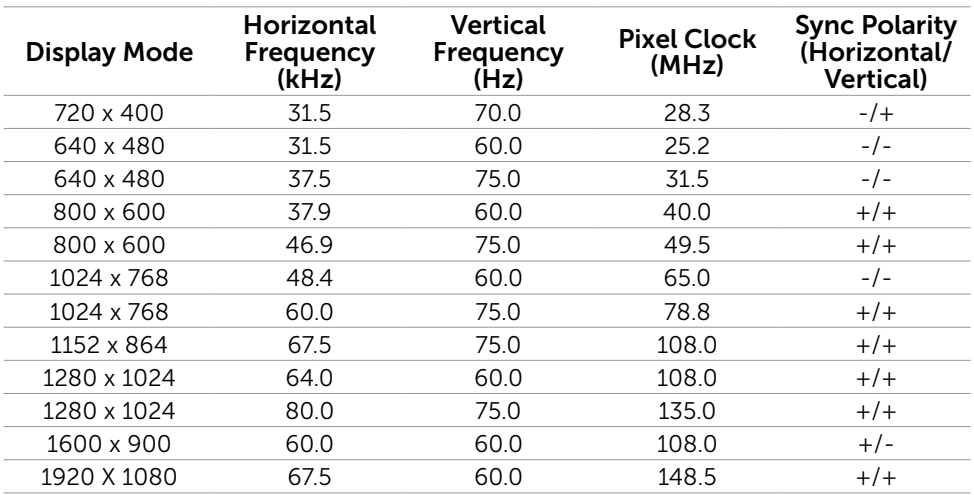

## P2714T

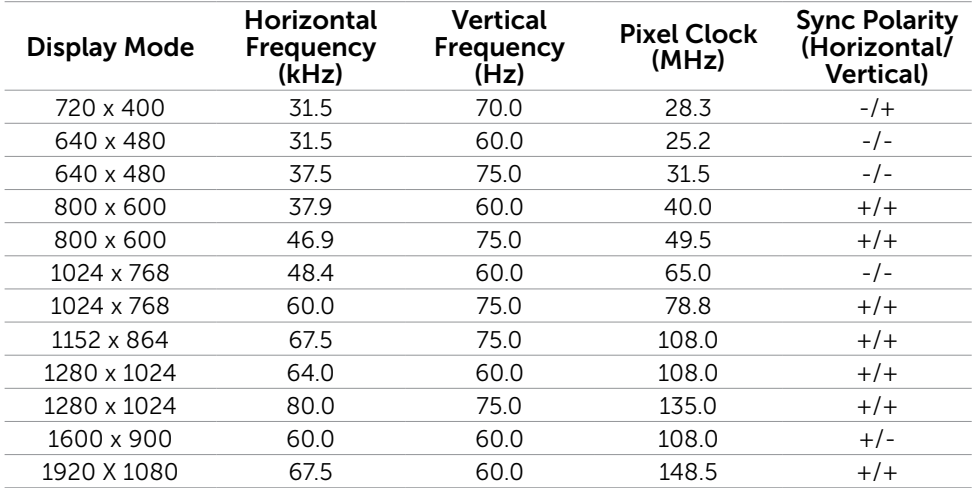

# Physical Characteristics

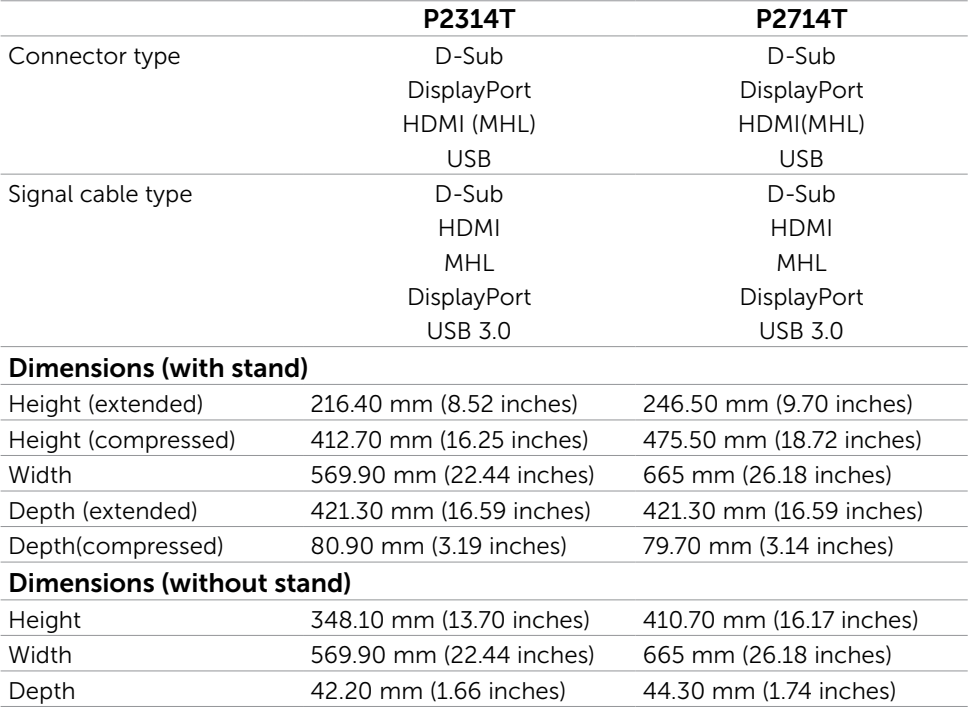

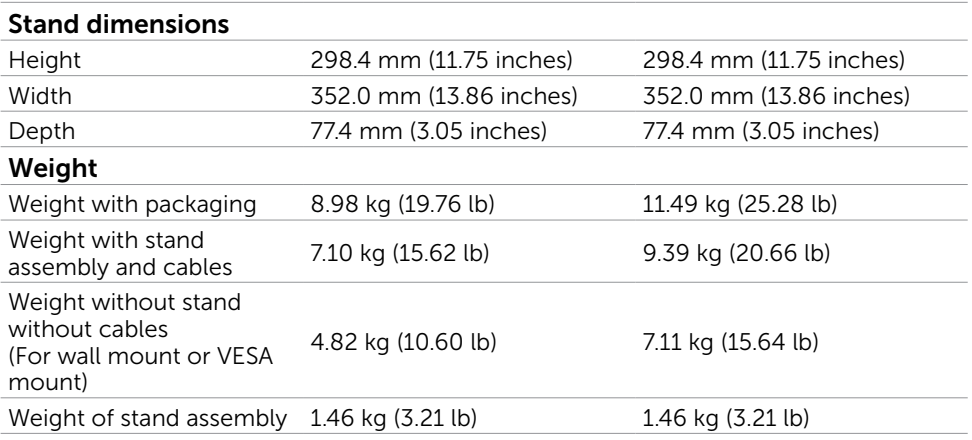

## Power Management Modes

If you have VESA's DPM compliant display card or software installed in your computer, the monitor can automatically reduce its power consumption when not in use. This is referred to as Power Save Mode. The monitor automatically resumes functioning when it computer detects input from keyboard, mouse, or other input devices. The following table shows the power consumption and signaling of Power Save Mode:

#### P2314T

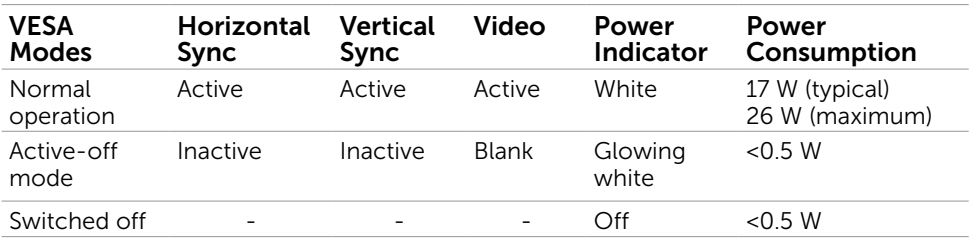

## P2714T

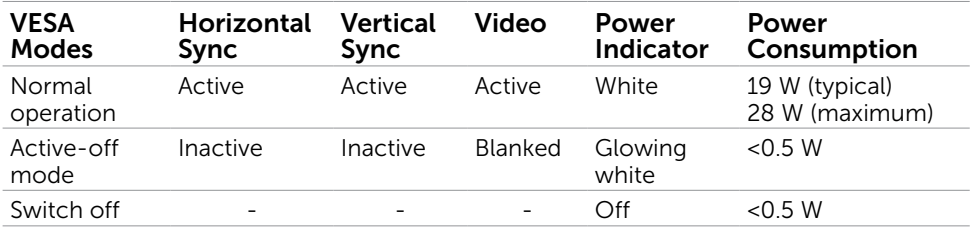

This monitor is ENERGY STAR-compliant.

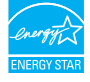

**NOTE:** Zero power consumption in OFF mode can only be achieved by disconnecting the power cable from the monitor.

The OSD only function in the normal operation mode. If you press any button in Active-off mode, the following message is displayed:

#### **Dell P2314T/P2714T**

There is no signal coming from your computer. Press any key on the keyboard or move the mouse to wake it up. If there is no display, press the monitor button now to select the correct input source on the On-Screen-Display menu.

## Pin Assignments

#### VGA

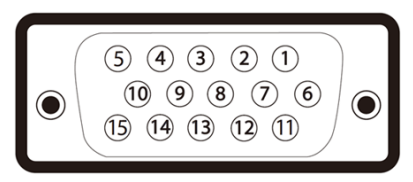

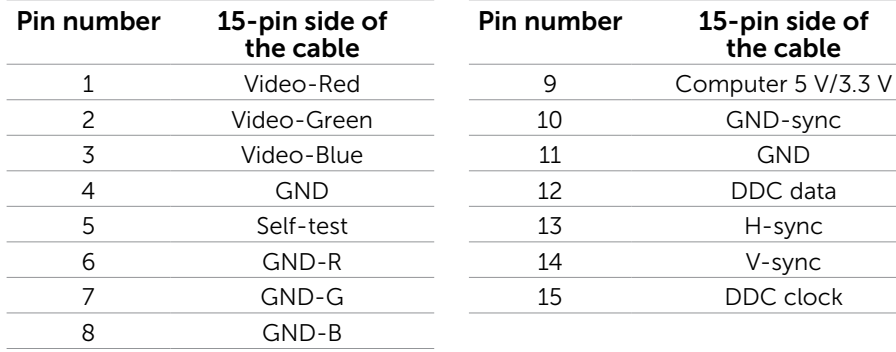

#### HDMI

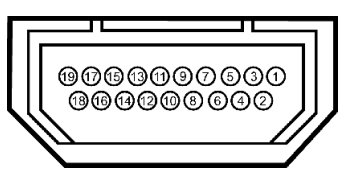

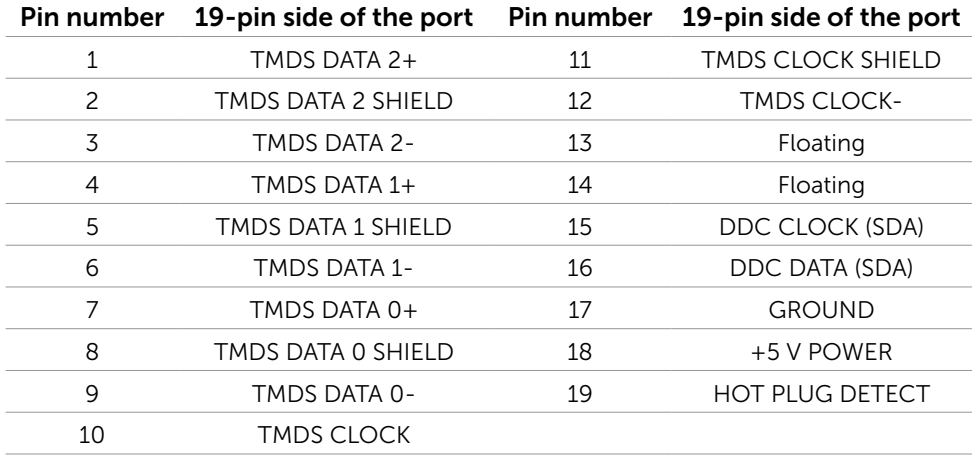

## DisplayPort (DP)

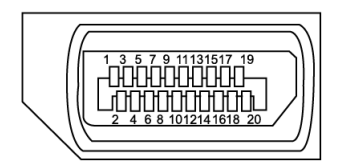

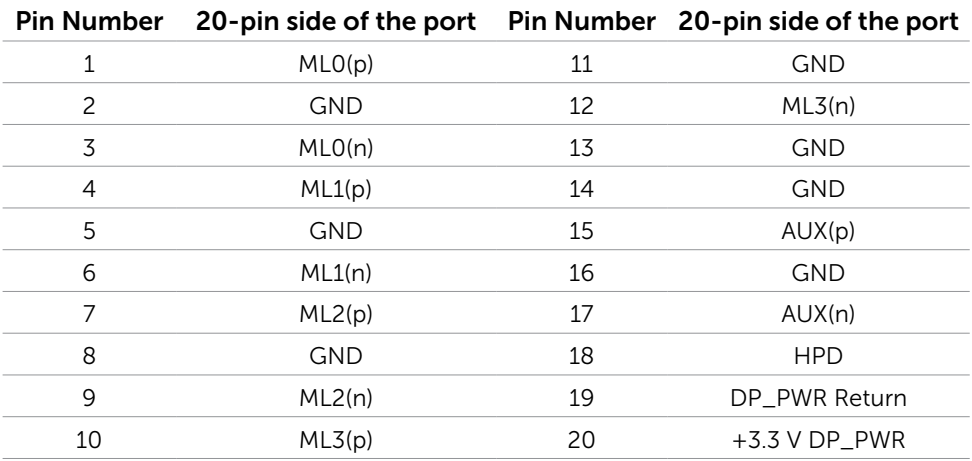

## USB

This section gives you information about the USB ports available on your monitor. Your computer has the following USB ports:

- One USB 3.0 upstream port  $-$  back
- Two USB 2.0 downstream ports  $-$  back
- Two USB 3.0 downstream ports left side

**NOTE:** USB 3.0 functionality requires a USB 3.0 compatible computer.

**NOTE:** The monitor's USB ports work only when the monitor is on or in the power save mode. If you turn off the monitor and then turn it on, the attached peripherals may take a few seconds to resume normal functionality.

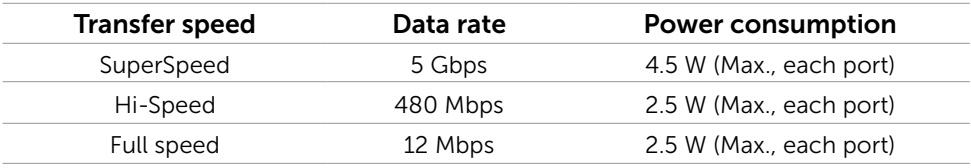

#### USB upstream port USB 3.0

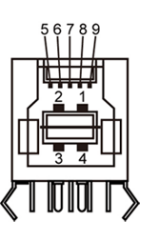

downstream port

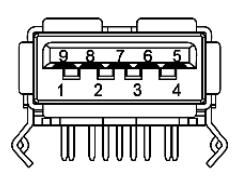

USB 2.0 downstream port

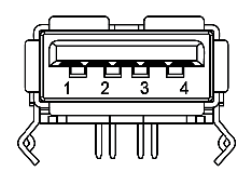

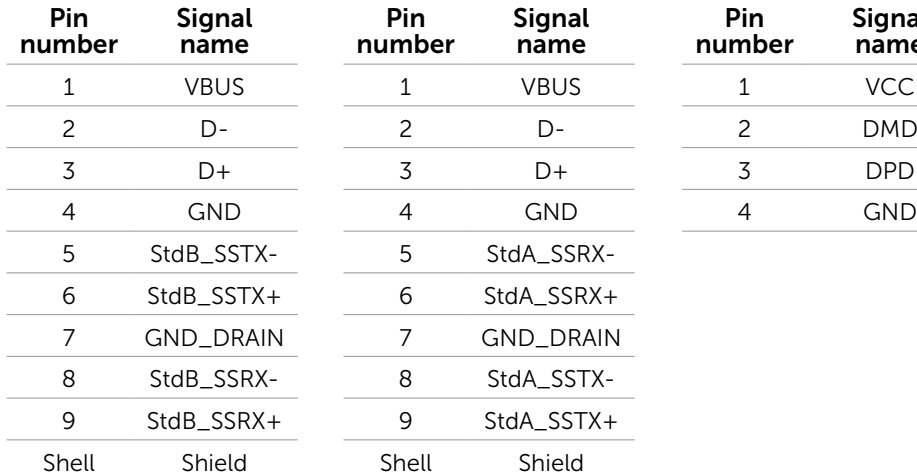

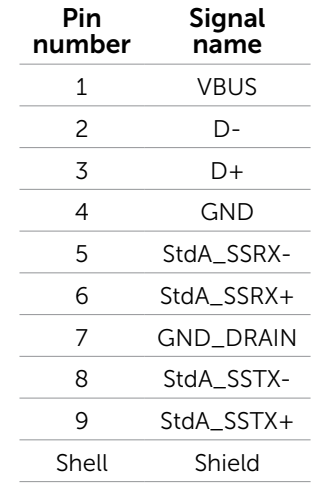

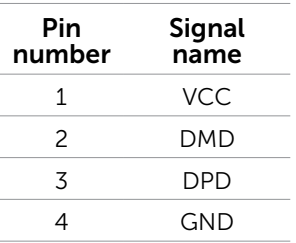

# <span id="page-16-0"></span>Plug-and-Play

You can install the monitor in any Plug-and-Play-compatible computer. The monitor automatically provides its Extended Display Identification Data (EDID) to the computer using Display Data Channel (DDC) protocols so the computer can configure itself and optimize the monitor settings. Most monitor installations are automatic; you can select different settings if desired. For Setting Up the Monitor more information about changing the monitor settings, see Operating the Monitor.

# LCD Monitor Quality and Pixel Policy

During the LCD Monitor manufacturing process, it is not uncommon for one or more pixels to become fixed in an unchanging state. These are hard to see and do not affect the display quality or usability. For more information on Dell Monitor Quality and Pixel Policy, see [dell.com/support/monitors](http://www.dell.com/support/monitors).

# Maintenance Guidelines

## Cleaning Your Monitor

 $\triangle$  WARNING: Read and follow the [safety instructions](#page-40-2) before cleaning the monitor.

 $\bigwedge$  WARNING: Before cleaning the monitor, unplug the monitor power cable from the electrical outlet.

For best practices, follow these instructions while unpacking, cleaning, or handling your monitor:

• To clean your screen, use a soft, clean cloth lightly dampened with water. You can also use special screen-cleaning tissue or solution suitable for the anti-static coating. To avoid using detergent of any kind as some detergents leave a milky film on the monitor, use a lightly-dampened, warm cloth to clean the monitor.

#### $\triangle$  CAUTION: Do not use benzene, thinner, ammonia, abrasive cleaners, or compressed air.

- Use a lightly-dampened, warm cloth to clean the monitor. Avoid using detergent of any kind as some detergents leave a milky film on the monitor.
- • If you notice white powder when you unpack your monitor, wipe it off with a soft and clean cloth.
- Handle your monitor with care to avoid scratches and scuff marks.
- To help maintain the best image quality on your monitor, use a dynamically changing screen saver and turn off your monitor when not in use.

# <span id="page-17-0"></span>Setting Up the Monitor

# Preparing the Stand

 $\mathbb Z$  NOTE: The stand is attached when the monitor is shipped from the factory.

- 1. Place the monitor on a soft cloth or cushion.
- 2. Pull the monitor stand arm upwards clear of the monitor.

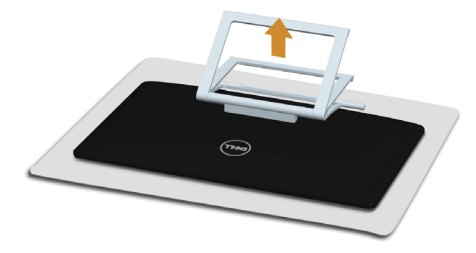

3. Place the monitor upright.

# Connecting Your Monitor

#### $\sqrt{N}$  WARNING: Follow the [safety instructions](#page-40-2) before you perform any of the procedures in this section.

To connect your monitor to the computer:

- **1.** Turn off your computer and disconnect the power cable from the wall outlet.
- 2. Connect the USB cable and only one of the following display cables to your computer:
	- • VGA cable
	- • DisplayPort cable
	- • HDMI cable

**NOTE:** Do not connect multiple display cables to the same computer.

Connecting the VGA cable (cable sold separately)

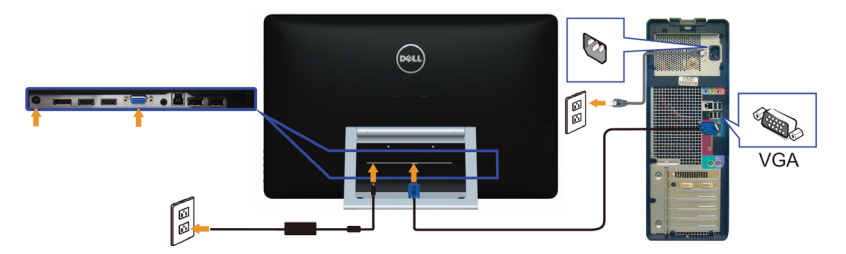

Connecting the DisplayPort (or miniDP) cable (cable sold separately)

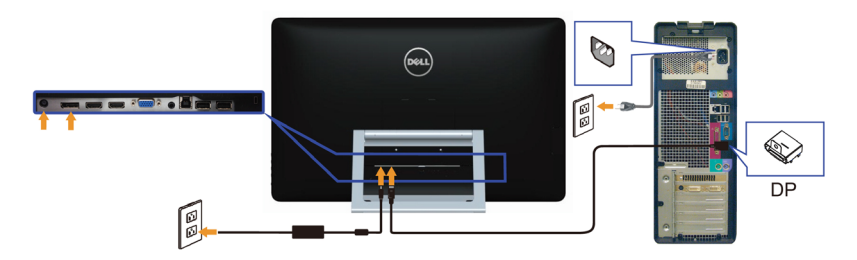

## Connecting the HDMI cable

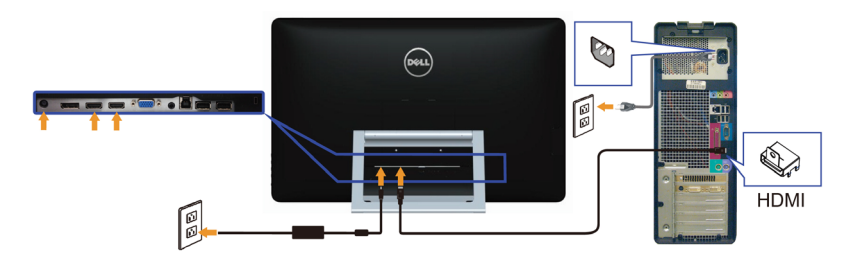

## Connecting the USB cable

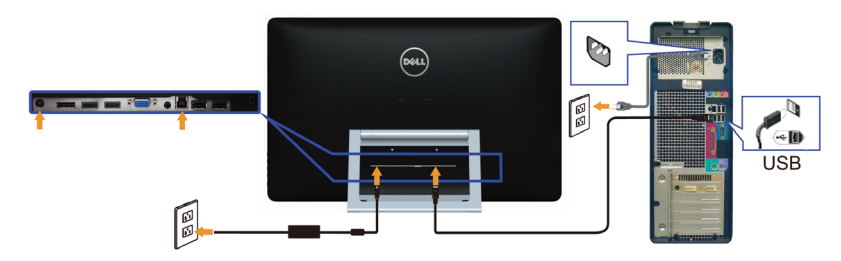

**NOTE:** The graphics used are for illustration purpose only. Appearance of the computer may vary.

# <span id="page-19-0"></span>Organizing Cables

After you connect all necessary cables to your monitor and computer, use the cablemanagement slot to organize the cables.

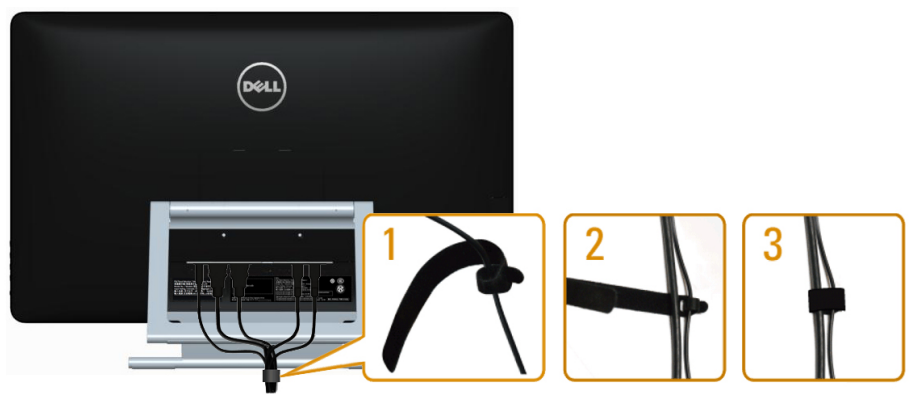

# Wall Mounting (Optional)

 $\mathbb Z$  NOTE: Use M4 x 10 mm screws to mount your display. For more details, see the instructions that came with the VESA-compatible wall-mounting kit.

- 1. Place the monitor on a soft cloth or cushion on a stable flat table.
- 2. Remove the stand.
- **3.** Use a screwdriver to remove the four screws that secure the back cover.
- 4. Attach the mounting bracket from the wall-mounting kit to the monitor.
- 5. Mount the monitor on the wall by following the instructions that came with the wall mounting kit.

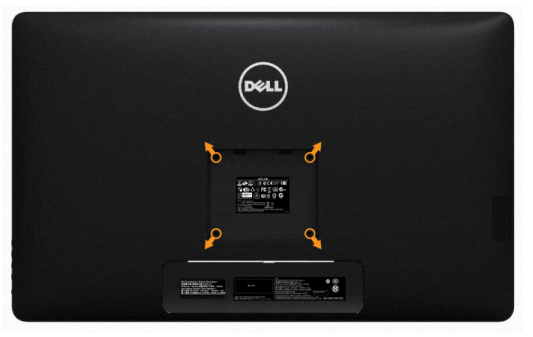

NOTE: For use only with UL-listed wall-mount bracket with minimum weight/load bearing capacity of 7.11 kg.

# <span id="page-20-0"></span>Operating the Monitor

# Side-Panel Controls

Use the control buttons on the front of the monitor to adjust monitor and image settings. Pressing these buttons displays the OSD with the details of the settings that you can change.

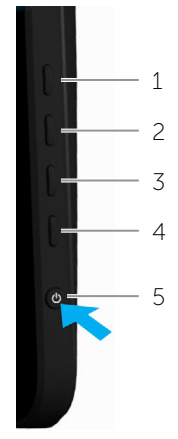

The following table describes the front panel buttons:

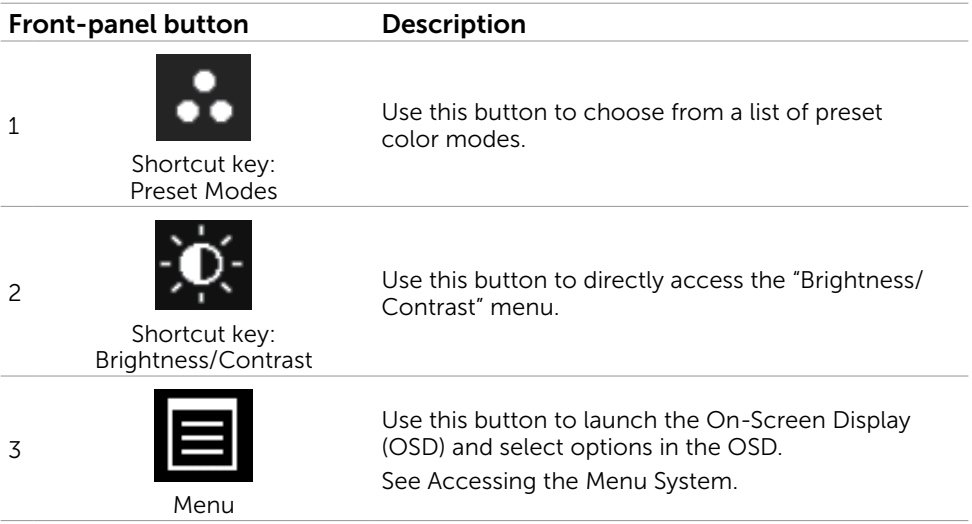

<span id="page-21-0"></span>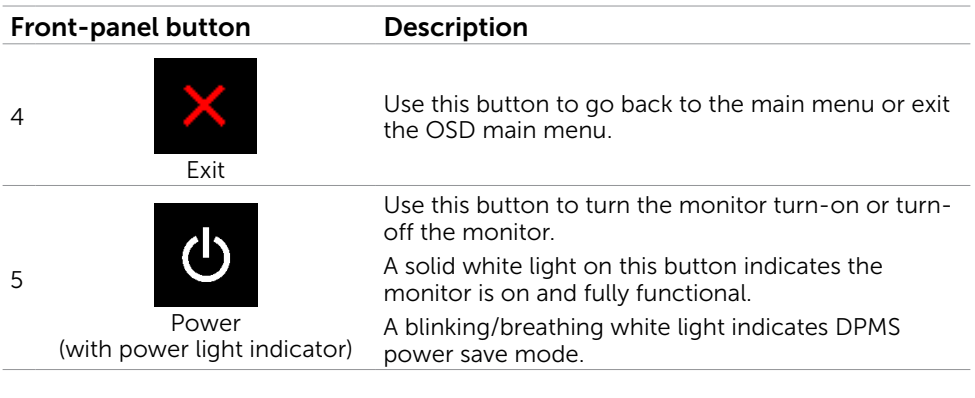

# Front-Panel Button

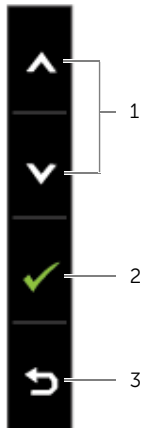

Use the buttons on the front of the monitor to adjust the image settings.

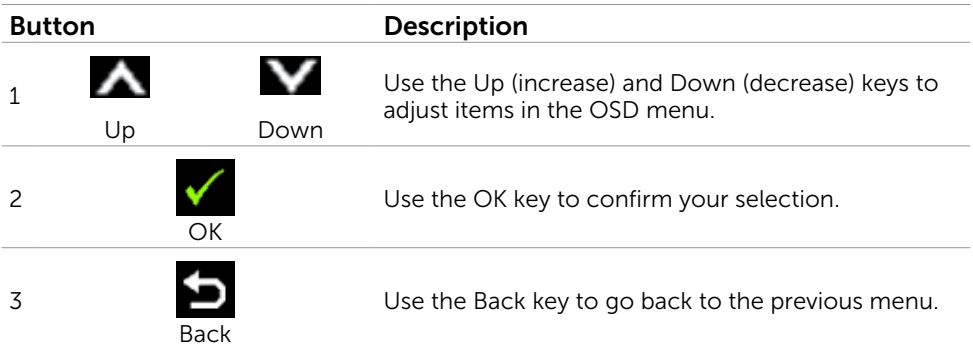

# <span id="page-22-1"></span><span id="page-22-0"></span>Using the On-Screen Display (OSD) Menu

## Accessing the Menu System

- $\mathscr{U}$  NOTE: Any changes you make using the OSD menu are automatically saved if you move to another OSD menu, exit the OSD menu, or wait for the OSD menu to disappear.
	- 1. Press the  $\Box$  button to launch the OSD menu and display the main menu.

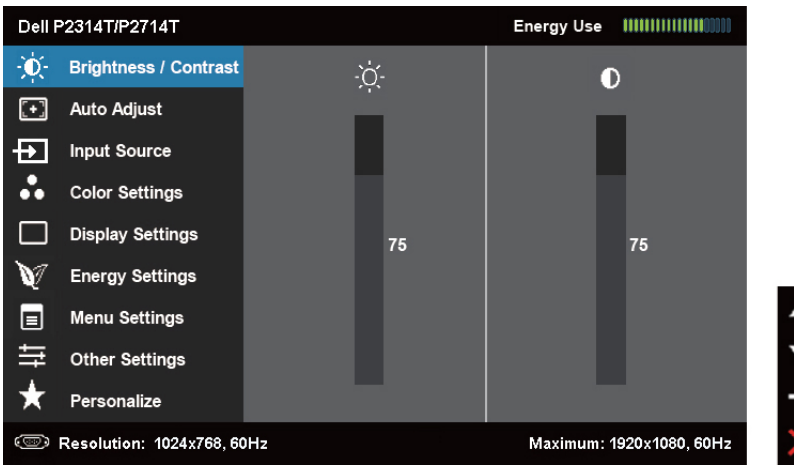

**NOTE:** Auto Adjust feature is only available when you use the VGA connector.

- 2. Press the  $\blacktriangle$  and  $\blacktriangledown$  buttons to move between options. As you move from one icon to another, the option name is highlighted.
- **3.** Press the  $\sum$  or  $\sum$  button once to activate the highlighted option.
- 4. Press the  $\bigwedge$  and  $\bigvee$  buttons to select the desired parameter.
- **5.** Press **t** to enter the slide bar and then use the  $\blacksquare$  or  $\blacksquare$  button, according to the indicators on the menu, to make your changes.
- 6. Press the  $\blacksquare$  button once to return to the main menu to select another option or press the button two or three times to exit from the OSD menu.

# OSD Options

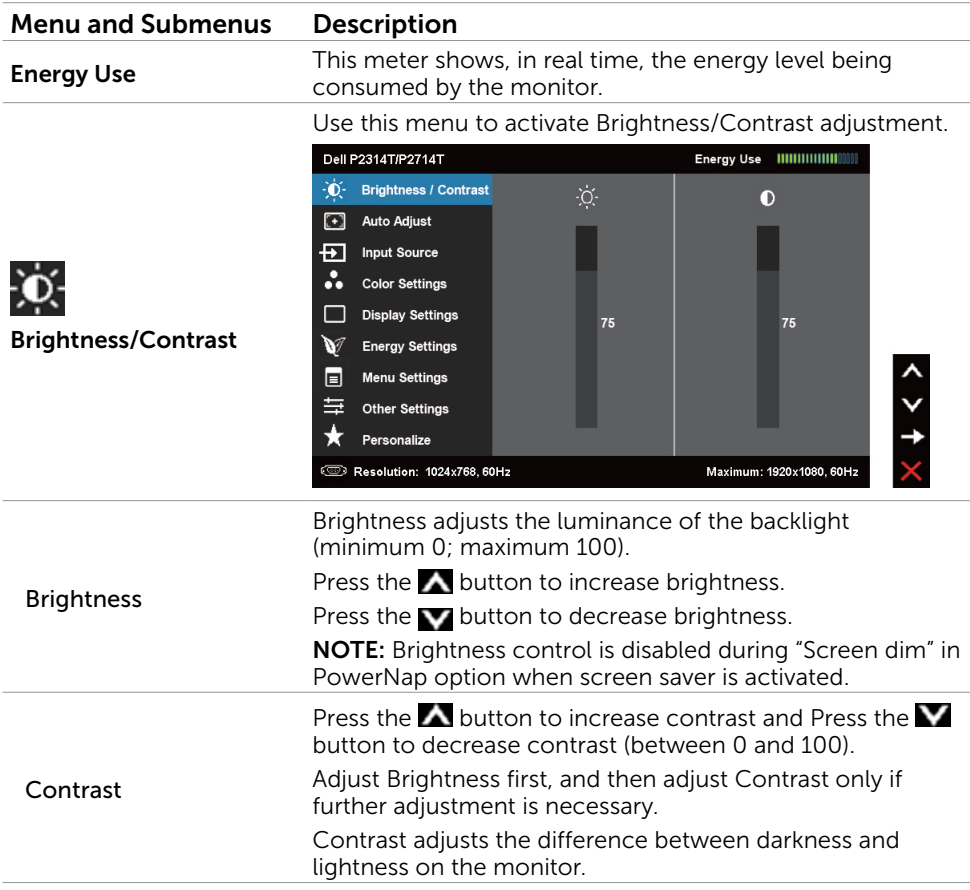

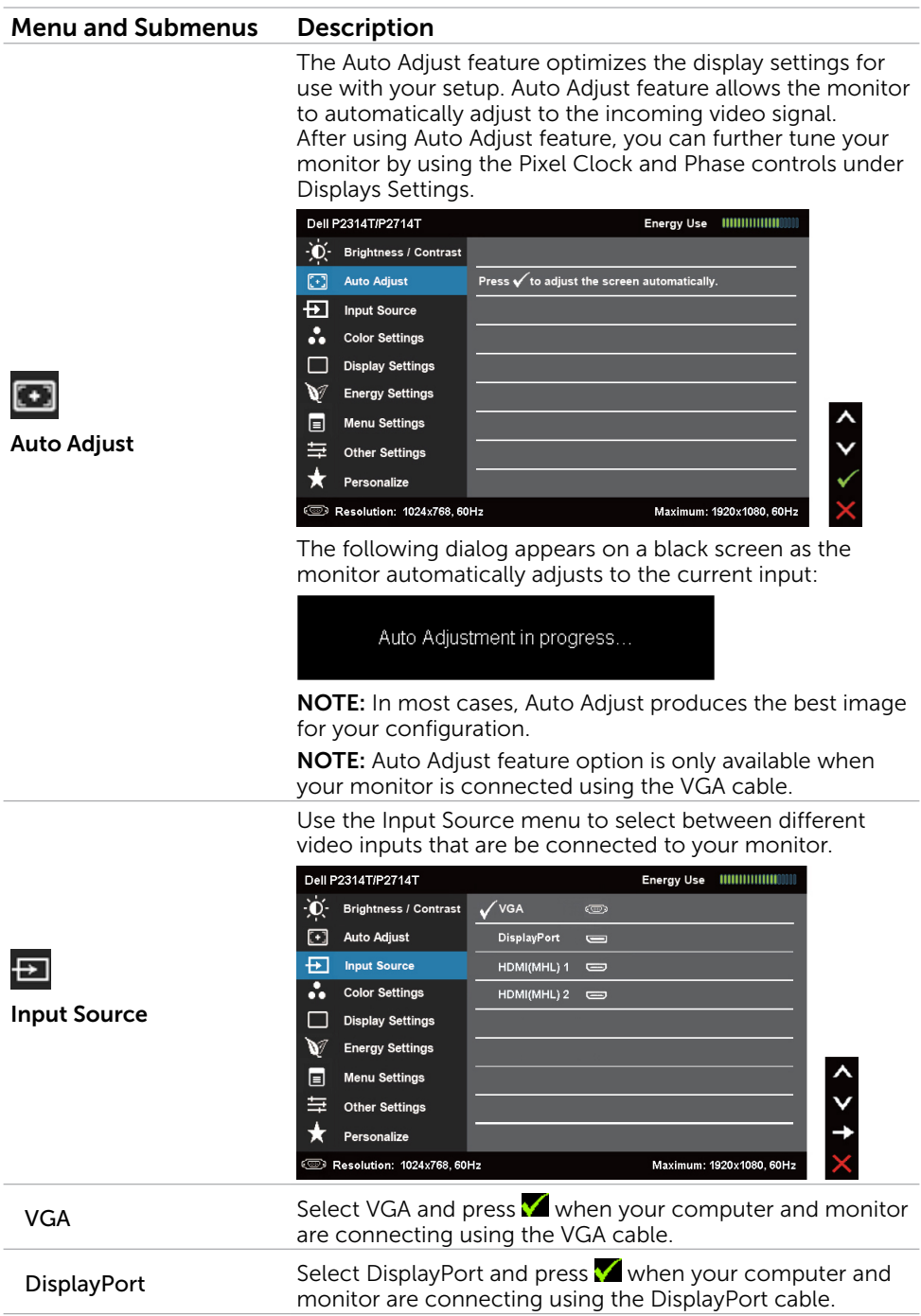

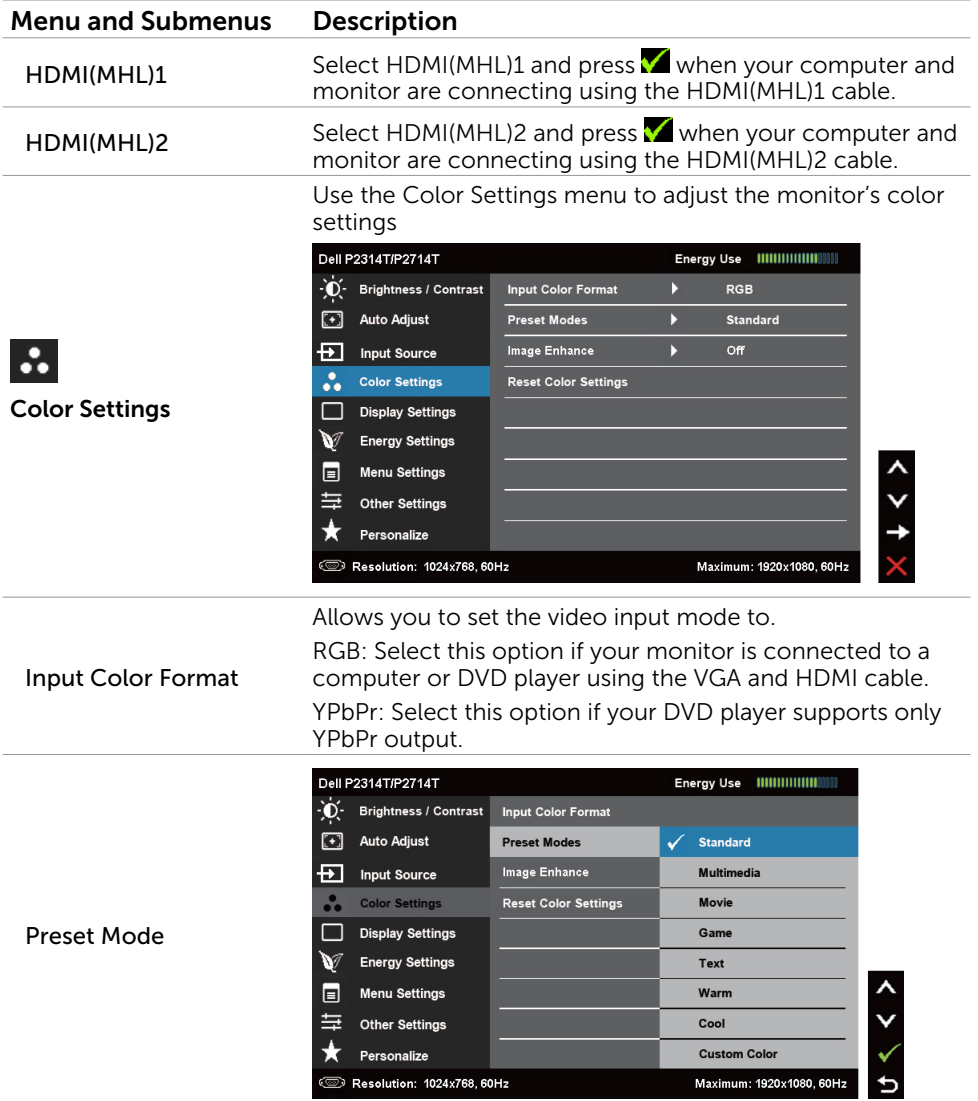

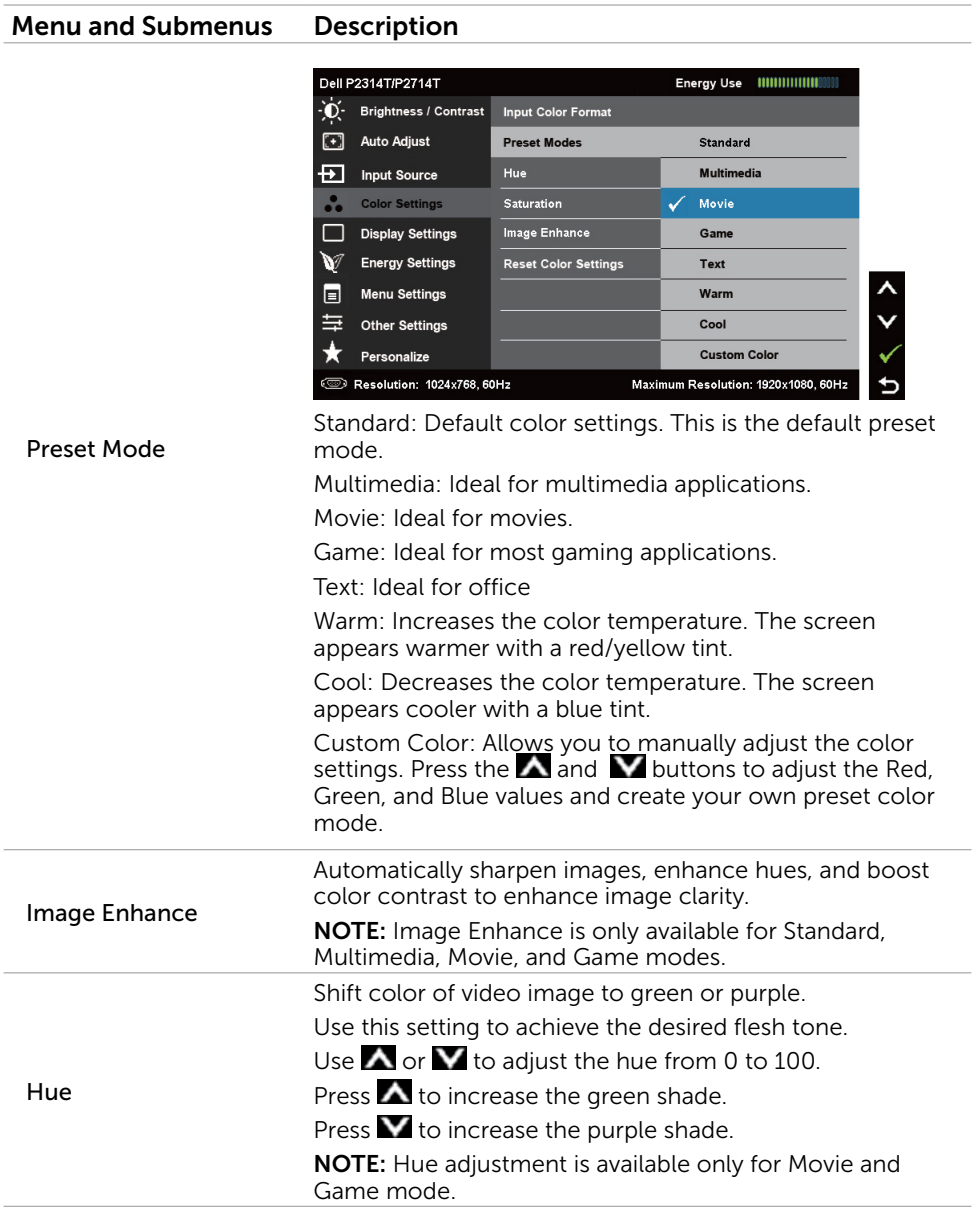

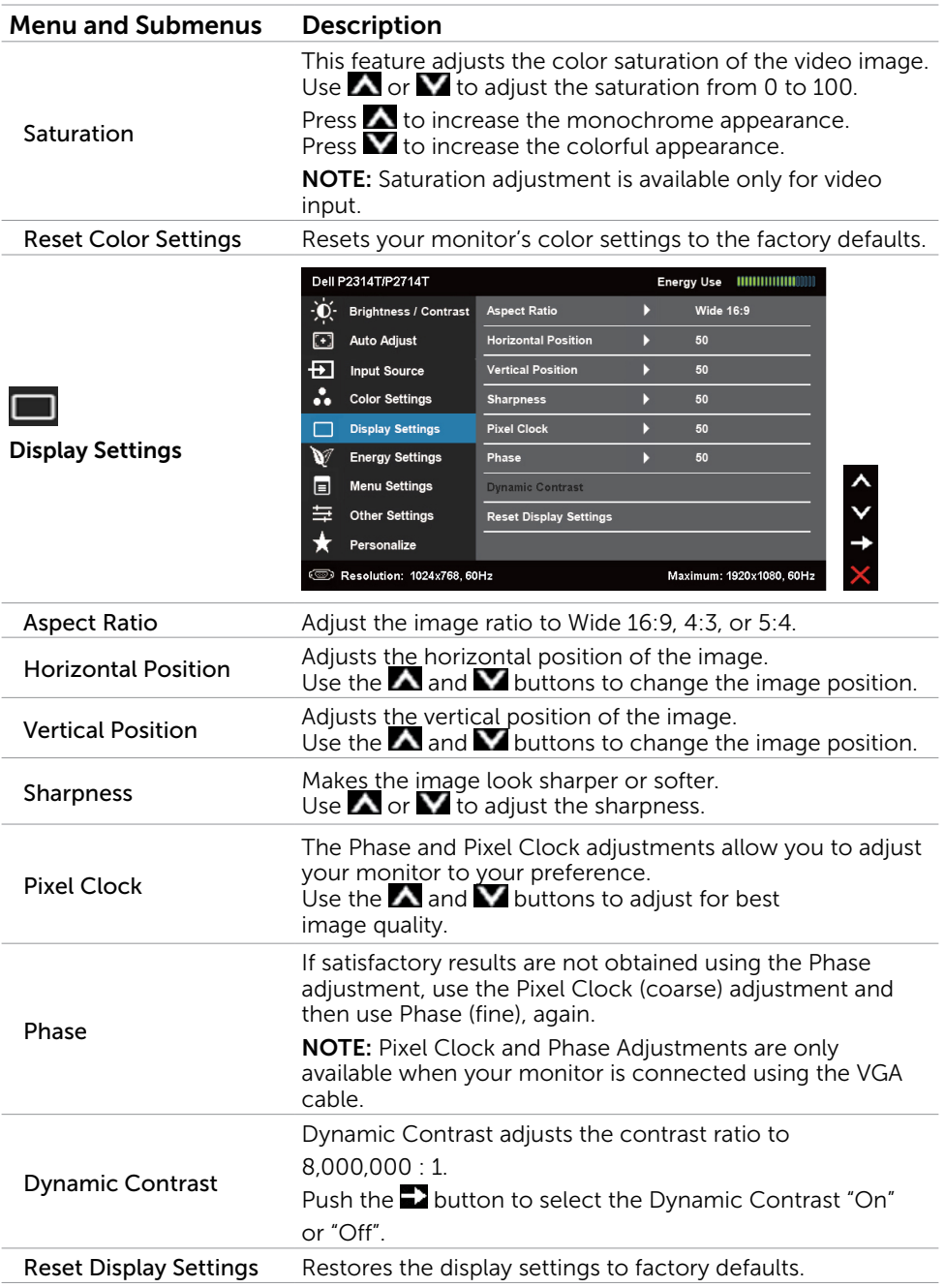

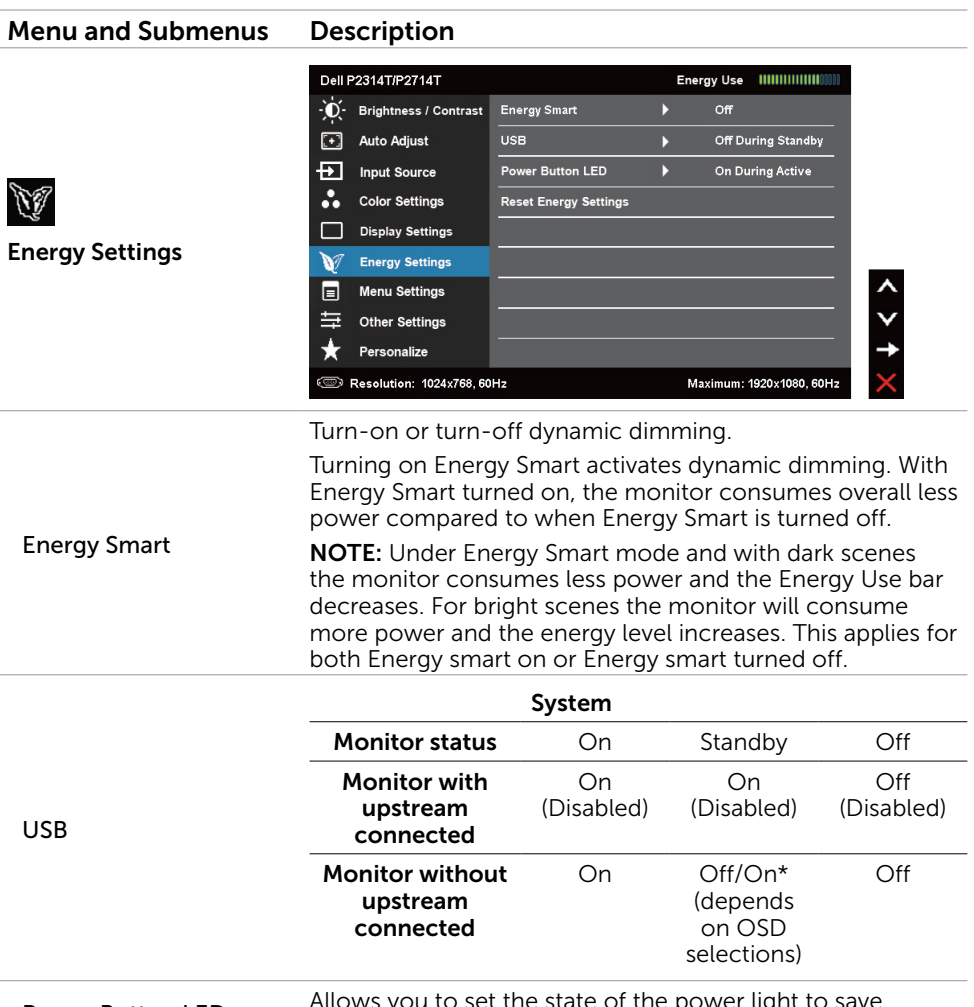

<span id="page-28-0"></span>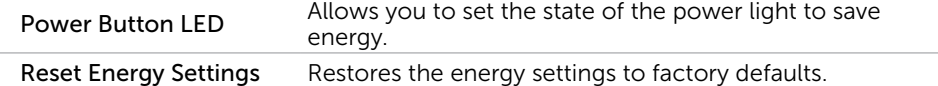

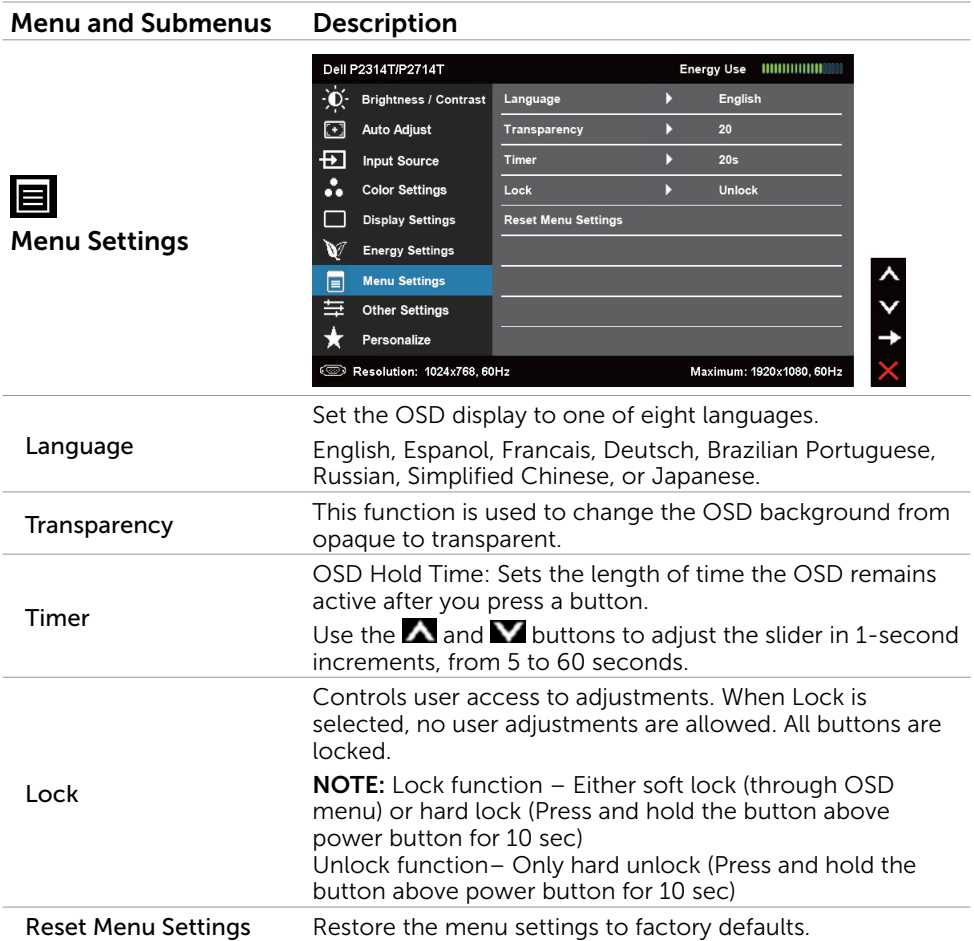

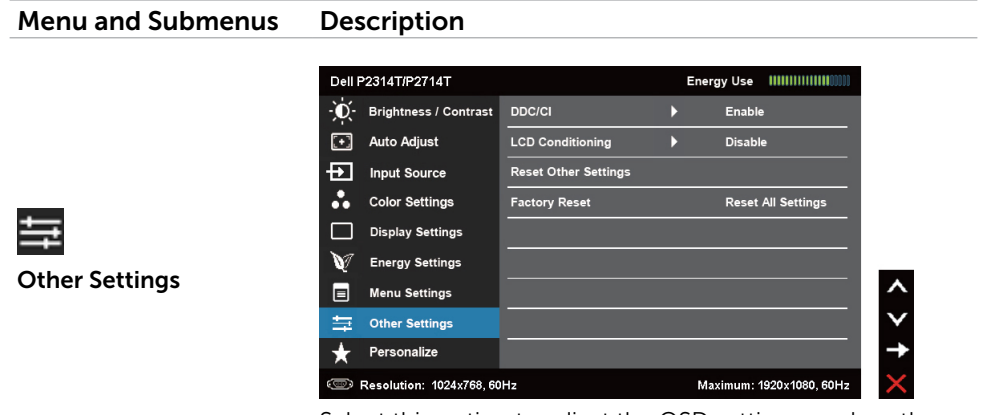

Select this option to adjust the OSD settings, such as the DDC/CI, LCD Conditioning, and so on.

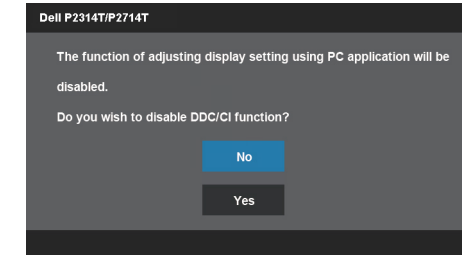

DDC/CI

DDC/CI (Display Data Channel/Command Interface) allows you to adjust the monitor settings using software on your computer. Enable this feature for best user experience and optimum performance of your monitor.

Select Disable to turn off this feature.

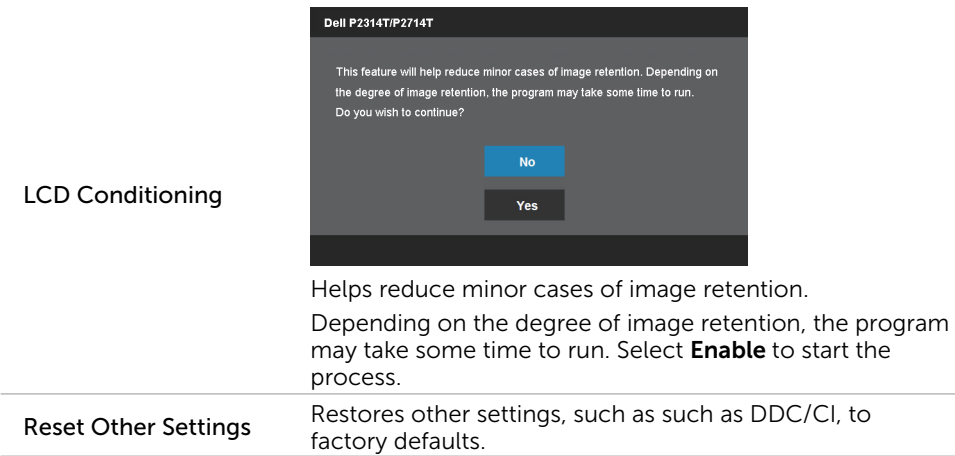

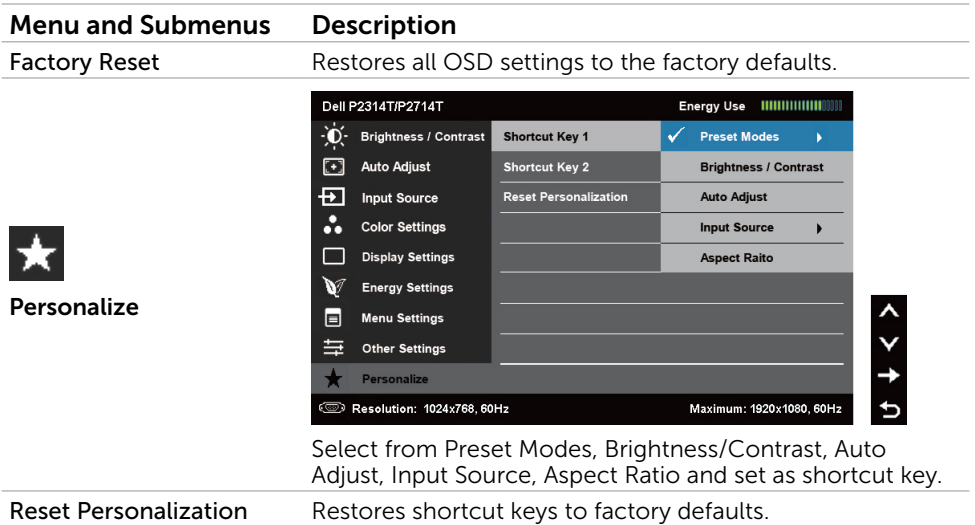

## OSD Warning Messages

When the monitor does not support a display resolution, the following message appears:

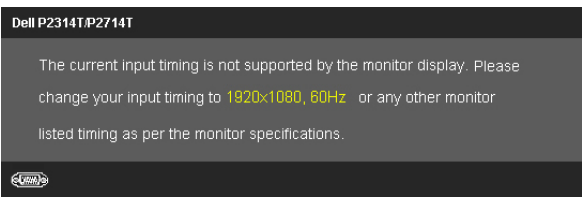

This means that the monitor cannot synchronize with the signal that it is receiving from the computer. See Specifications for the frequency ranges addressable by this monitor. Recommended mode is 1920 X 1080.

The following message before the DDC/CI function is disabled.

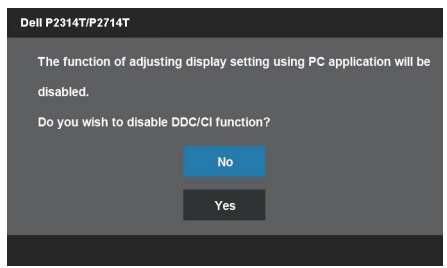

The following message is displayed when monitor enters Power Save mode.

Dell P2314T/P2714T **Entering Power Save Mode.** 

Activate the computer and wake up the monitor to gain access to the [OSD](#page-22-1) If you press any button other than the power button, the following message appears:

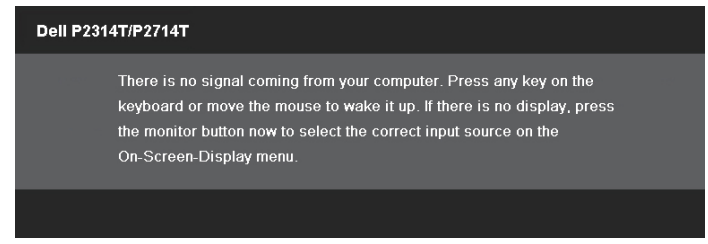

If you set the input to a particular mode but the cable for that mode (VGA, DP, or HDMI) is disconnected, one of the following messages appears, depending on the selected input.

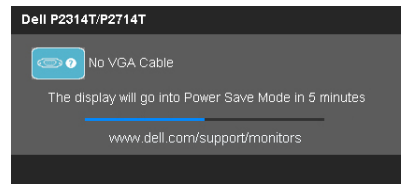

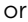

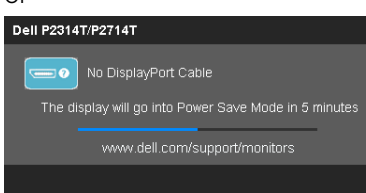

or

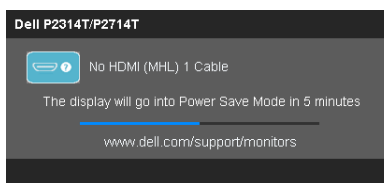

For help on resolving errors, see Troubleshooting.

# <span id="page-33-0"></span>Setting the Maximum Resolution

## Windows Vista, Windows 7, or Windows 8/Windows 8.1

- 1. For Windows 8/Windows 8.1 only, select the Desktop tile to switch to classic desktop.
- 2. Right-click on the desktop and click Screen resolution.
- 3. Click the drop-down list of the screen resolution and select 1920 X 1080.
- 4. Click OK.

If you do not see 1920 X 1080 as an option, you may need to update your video driver. For more information on updating video drivers, see Appendix.

# Tilt

With the built-in stand, you can tilt the monitor for the most comfortable viewing angle. The monitor can be adjusted 10 degrees to 60 degrees.

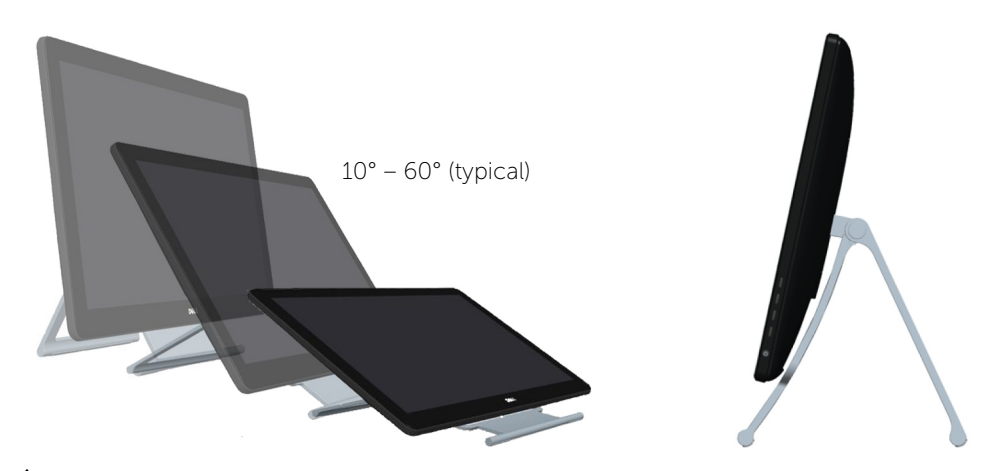

 $\triangle$  CAUTION: Adjust the tilt by holding the edges of the monitor using both hands.

# <span id="page-34-0"></span>Troubleshooting

 $\triangle$  CAUTION: Follow the [safety instructions](#page-40-2) before you perform any of the procedures in this section.

# Self-Test

Your monitor features a self-test feature that allows you to check whether your monitor is functioning properly. If your monitor and computer are properly connected but the monitor screen remains dark, run the monitor self-test by performing the following steps:

- **1.** Turn off your computer and the monitor.
- 2. Unplug the display cable from the back of the computer. To ensure proper self-test operation, remove both the digital (white connector) and the analog (blue connector) cables from the back of computer, if connected.
- 3. Turn on the monitor.

If the monitor is working correctly but cannot sense an incoming video signal, one of the following messages appear on the screen, depending on the selected input. The power light remains blue in self-test mode.

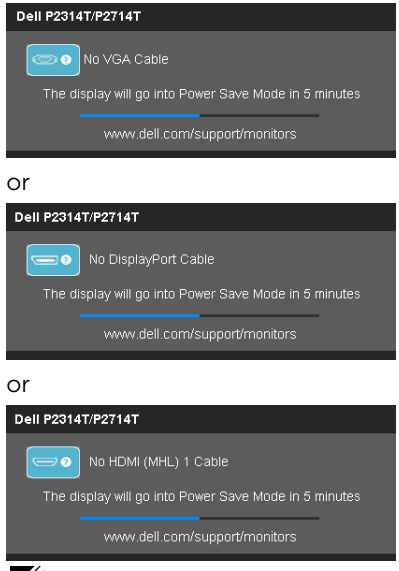

 $\mathscr{D}$  **NOTE:** This message also appears during normal operation if the display cable gets disconnected or damaged.

4. Turn off your monitor, disconnect and reconnect the display cable, then turn on your computer and the monitor.

If your monitor screen remains blank after you use the self test, check your video controller and computer, it shows monitor has a problem.

# <span id="page-35-0"></span>Built-in Diagnostics

Your monitor has a built-in diagnostic tool that helps you determine if the problems is with your monitor or with your computer and video card.

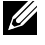

 $\mathbb Z$  NOTE: You can run the built-in diagnostics only when no display cables are connected and the monitor is in self-test mode.

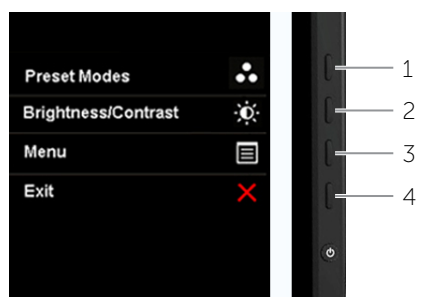

To run the built-in diagnostics:

- 1. Make sure the screen is clean.
- 2. Unplug the display cable(s) from the computer or the monitor. The monitor enters the self-test mode.
- **3.** Press and hold button 1 and button 4 simultaneously for 2 seconds. A gray screen appears.
- 4. Carefully inspect the screen for abnormalities.
- 5. Press button 4 again. The color of the screen changes to red.
- 6. Inspect the display for any abnormalities.
- 7. Repeat step 5 and step 6 to inspect the display in green, blue, black, white, and text screens.

The test is complete when the text-screen appears. To exit, press button 4 again.

If you do not see any screen abnormalities while running the built-in diagnostic, the monitor is functioning properly. Check the computer and video card for problems.

# <span id="page-36-0"></span>Common Problems

The following table contains information about resolving common monitor problems.

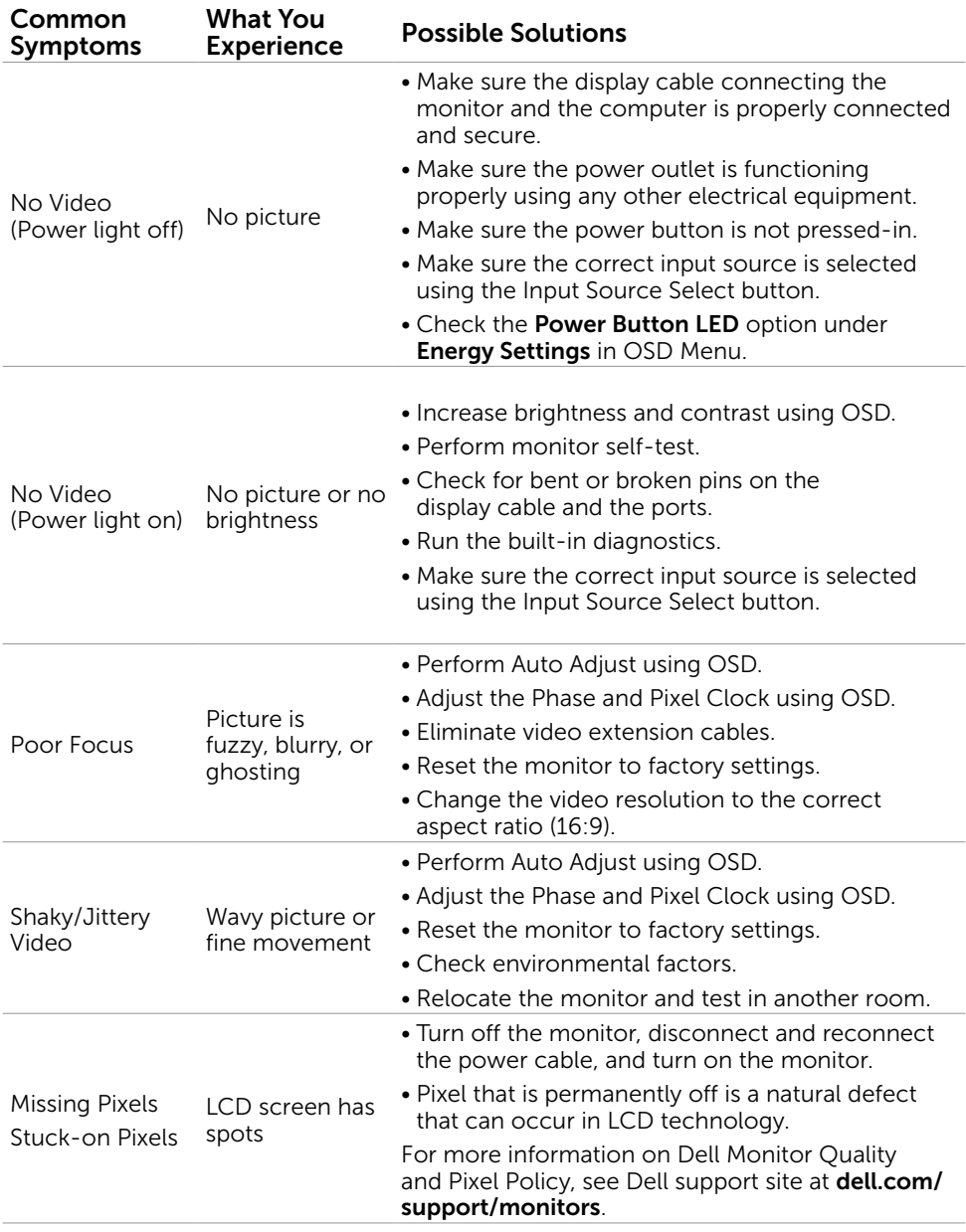

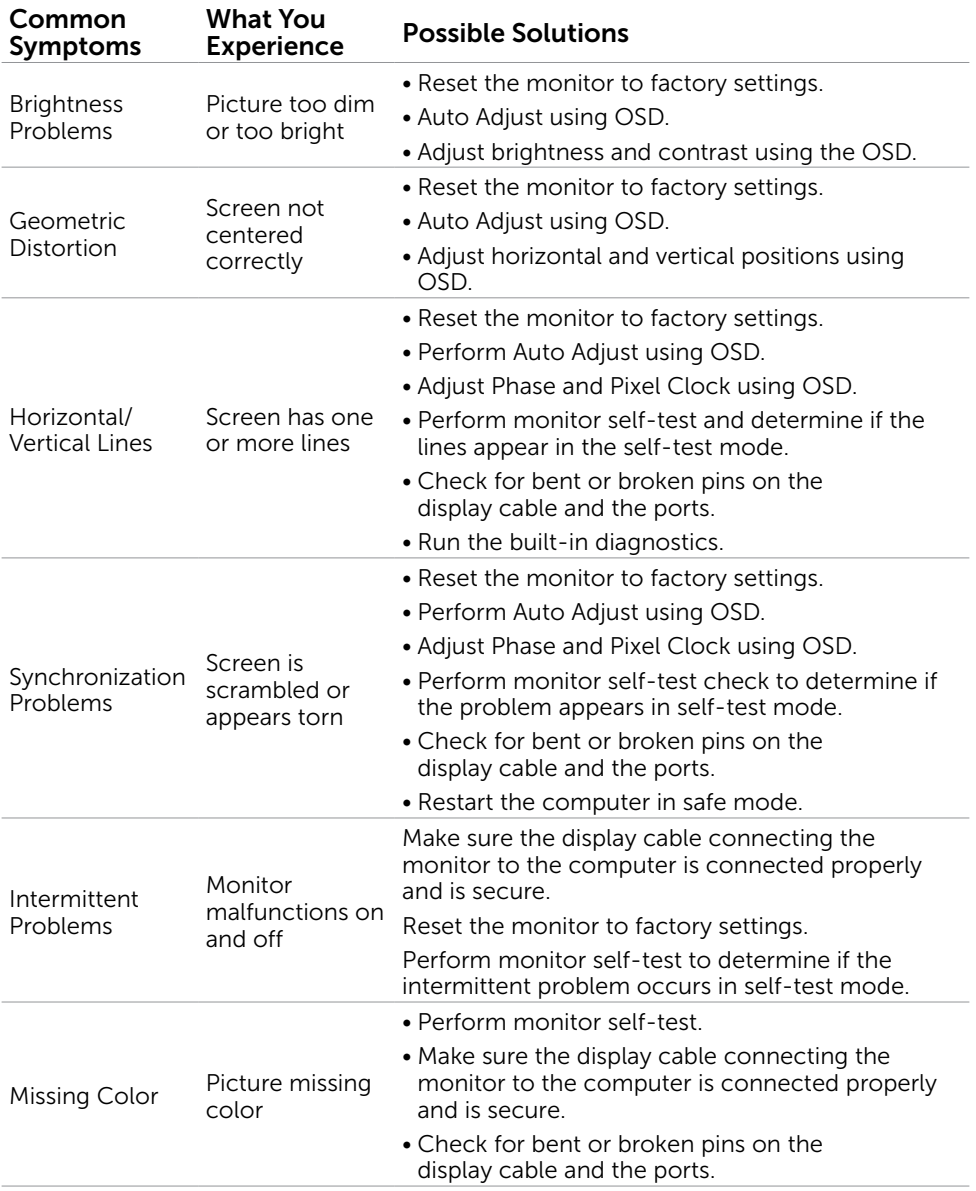

<span id="page-38-0"></span>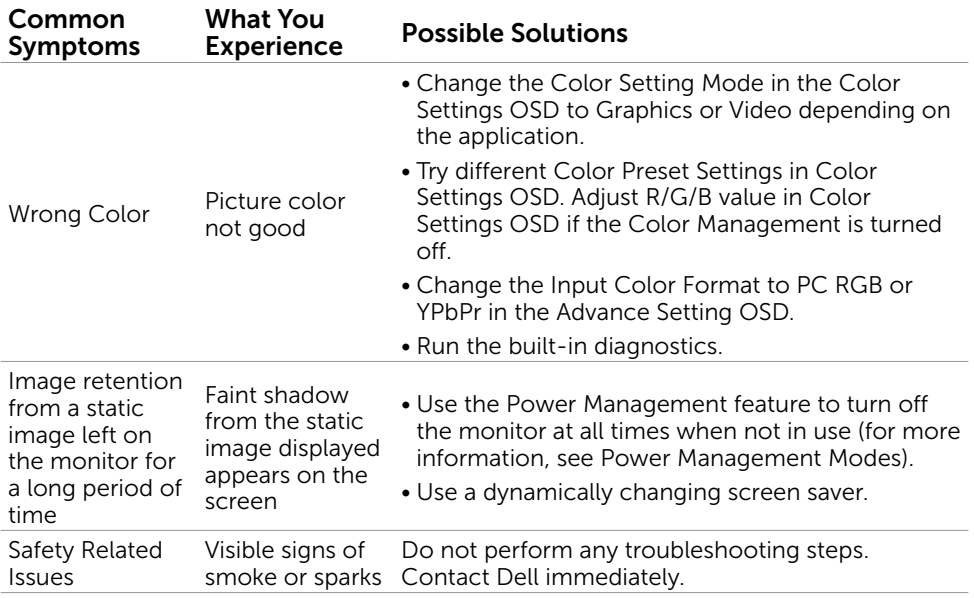

# <span id="page-38-1"></span>[Touchscreen Problems](#page-38-1)

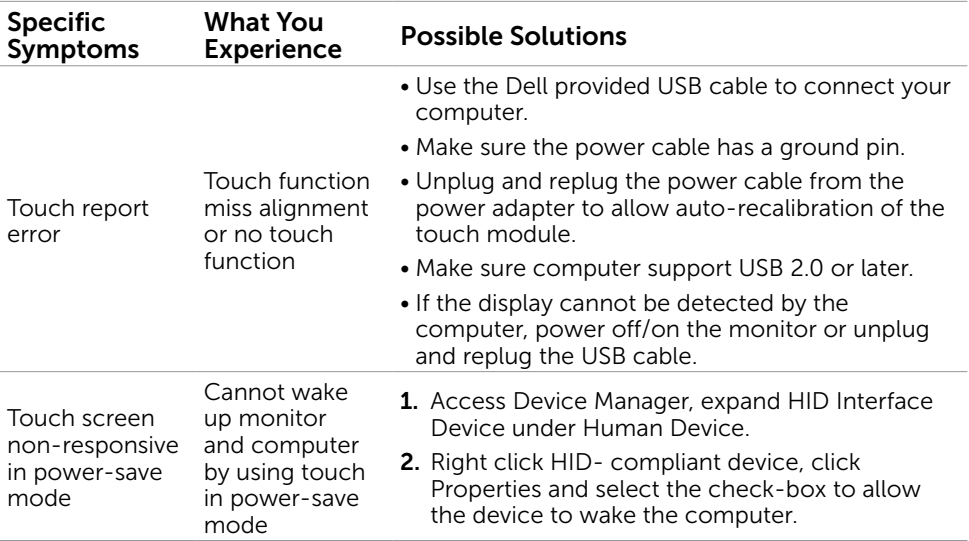

<span id="page-39-0"></span>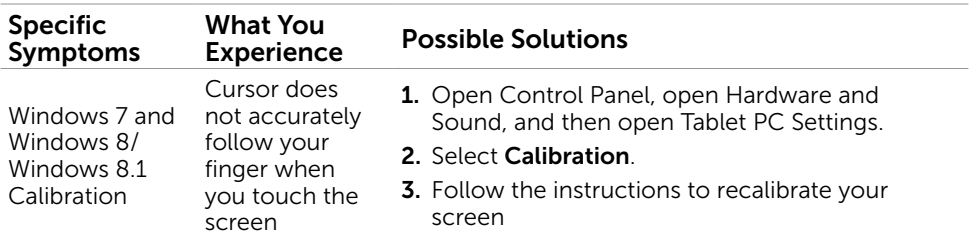

# Product Specific Problems

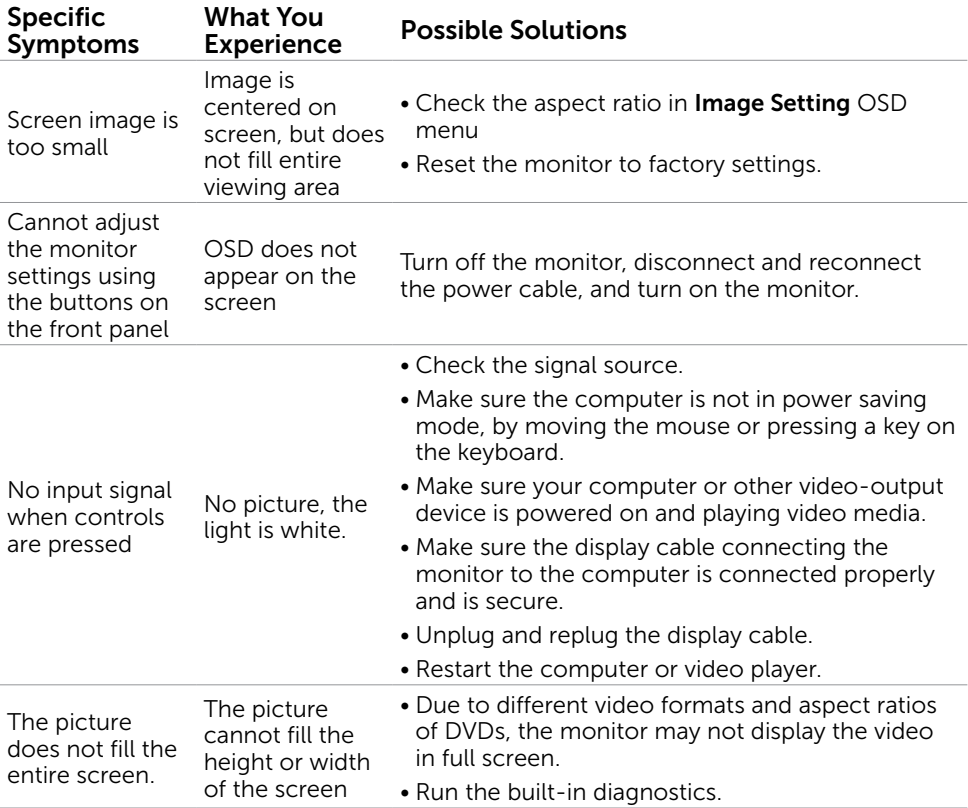

# <span id="page-40-0"></span>Appendix

# <span id="page-40-2"></span>Safety Instructions

 $\sqrt{\Lambda}$  WARNING: Use of controls, adjustments, or procedures other than those specified in this documentation may result in exposure to shock, electrical hazards, and/or mechanical hazards.

For information on safety instructions, see the *Product Information Guide*.

# FCC Notices (U.S. only) and Other Regulatory Information

For FCC notices and other regulatory information, see the regulatory compliance website located at [dell.com/regulatory\\_compliance](http://www.dell.com/regulatory_compliance).

# <span id="page-40-1"></span>Contacting Dell

**NOTE:** If you do not have an active Internet connection, you can find contact information on your purchase invoice, packing slip, bill, or Dell product catalog.

Dell provides several online and telephone-based support and service options. Availability varies by country and product, and some services may not be available in your area. To contact Dell for sales, technical support, or customer service issues.

- 1. Go to [dell.com/support](http://www.dell.com/support/monitors).
- 2. Verify your country or region on the top-left of the page.
- 3. Click Contact Us.
- 4. Click the appropriate service or support link based on your need.

# <span id="page-41-0"></span>Setting Display Resolution to 1920 X 1080 (maximum)

For maximum display performance while using the Microsoft Windows operating systems, set the display resolution to 1920 X 1080 pixels by performing the following steps:

## Windows XP

- 1. Right-click on the desktop and click Properties.
- 2. Select the Settings tab.
- **3.** Move the slider-bar to the right by pressing and holding the left-mouse button and adjust the screen resolution to 1920 X 1080.
- 4. Click OK.

## Windows Vista, Windows 7, or Windows 8/Windows 8.1

- 1. Right-click on the desktop and click Personalization.
- 2. Click Change Display Settings.
- **3.** Move the slider-bar to the right by pressing and holding the left-mouse button and adjust the screen resolution to 1920 X 1080.
- 4. Click OK

# Downloading Latest Video Drivers

## Dell computer

- **1.** Go to **[dell.com/support](http://www.dell.com/support)**, enter the Service Tag of your computer, and download the latest driver for your video card.
- 2. After installing the drivers, try setting the resolution to 1920 X 1080 again.

If you are unable to set the resolution to 1920 X 1080 even after updating the video drivers, contact Dell technical support.

## Non-Dell computer or video card

## Windows XP

- 1. Right-click on the desktop and click Properties.
- 2. Select the Settings tab.
- 3. Select Advanced.
- 4. Identify your video card manufacturer (such as NVIDIA, ATI, Intel, and so on) from the description at the top of the window.
- 5. See the computer or video-card manufacturer's website for updated drivers.

#### <span id="page-42-0"></span>Windows Vista, Windows 7, or Windows 8/Windows 8.1

- 1. Right-click on the desktop and click Personalization.
- 2. Click Change Display Settings.
- 3. Click Advanced Settings.
- 4. Identify your video card manufacturer (such as NVIDIA, ATI, Intel, and so on) from the description at the top of the window.
- 5. See the computer or video-card manufacturer's website for updated drivers.

After installing the updated drivers for your video card, try setting the resolution to 1920 X 1080 again. If you are unable to set the resolution to 1920 X 1080, contact the manufacturer of your computer or consider purchasing a graphics adapter that supports the resolution of 1920 X 1080.

# Setting up Dual Monitors

Connect the external monitor(s) to your computer and follow any of the below setup method.

## Using keyboard shortcut

1. Press the Windows key+<P> on your keyboard.

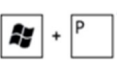

2. While holding down the Windows logo key, press <P> to toggle between the display selections.

#### Windows Vista and Windows 7

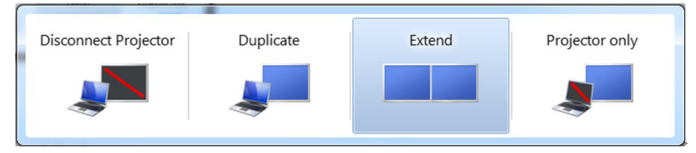

#### Windows 8/Windows 8.1

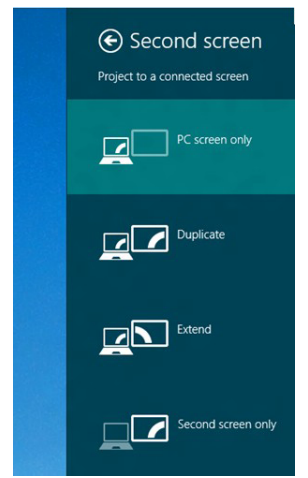

# Using display settings

## Windows Vista

1. Right-click on the desktop and click Personalize.

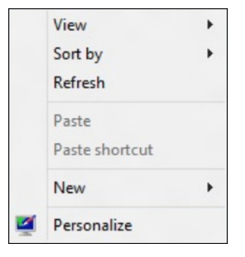

2. Click Display Settings.

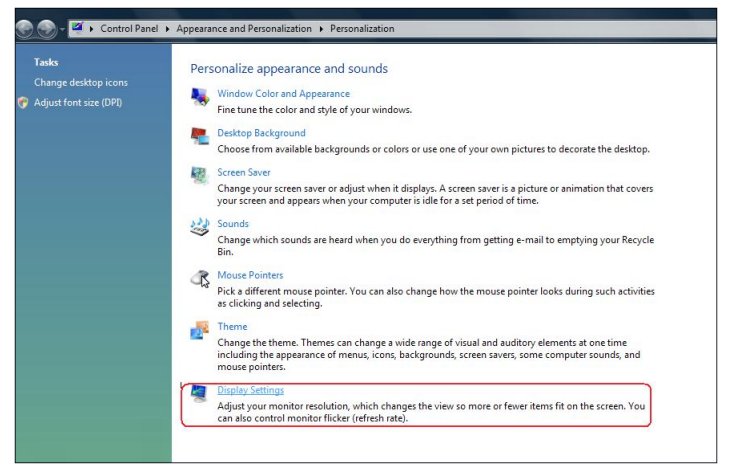

3. Click Identify Monitors and select the appropriate options.

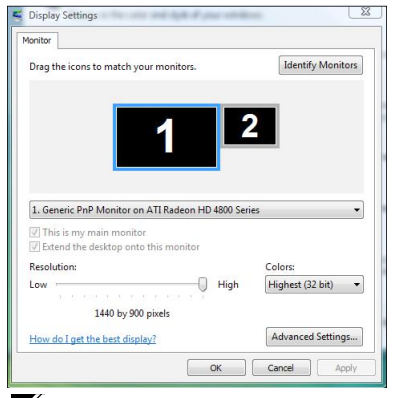

**X NOTE:** If your computer does not detect the second monitor, restart your computer and repeat step 1 to step 3.

### Windows 7

1. Right-click on the desktop and click Screen resolution.

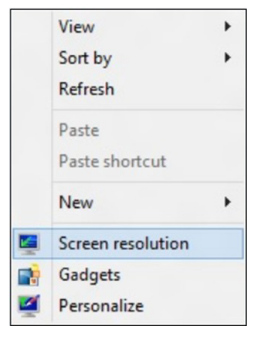

2. Click Multiple displays to choose a display selection. If you do not see the additional monitor listed, click Detect.

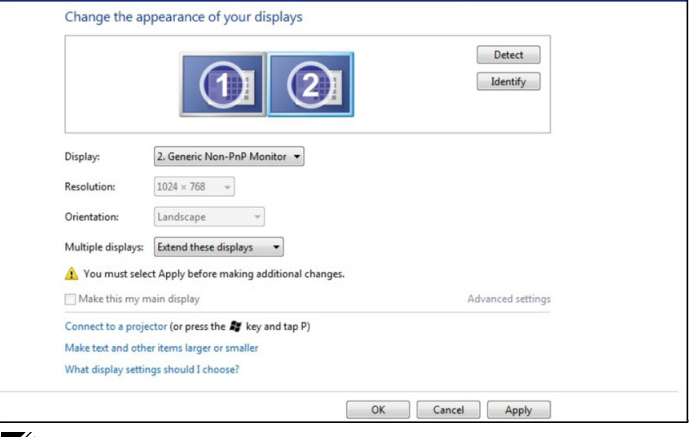

NOTE: If your computer does not detect the second monitor, restart your computer and repeat step 1 to step 3.

## Windows 8/Windows 8.1

1. From the Start screen, select Desktop tile to switch to the classic Windows desktop.

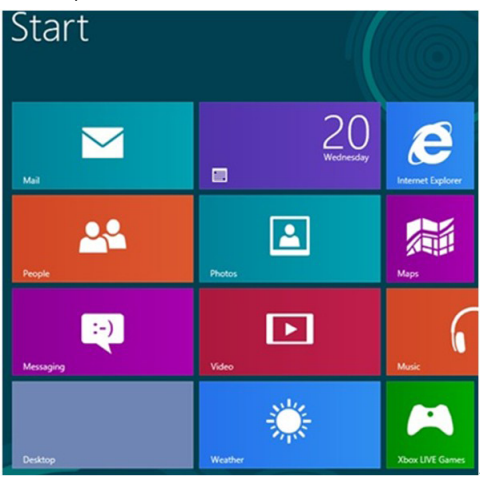

2. Right-click on the desktop and click Screen resolution.

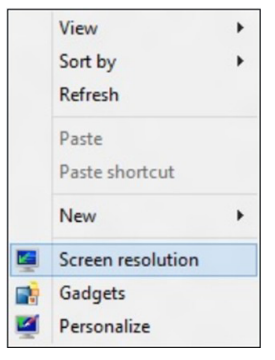

**3.** Click **Multiple displays** to choose a display selection. If you do not see the additional monitor listed, click **Detect**.

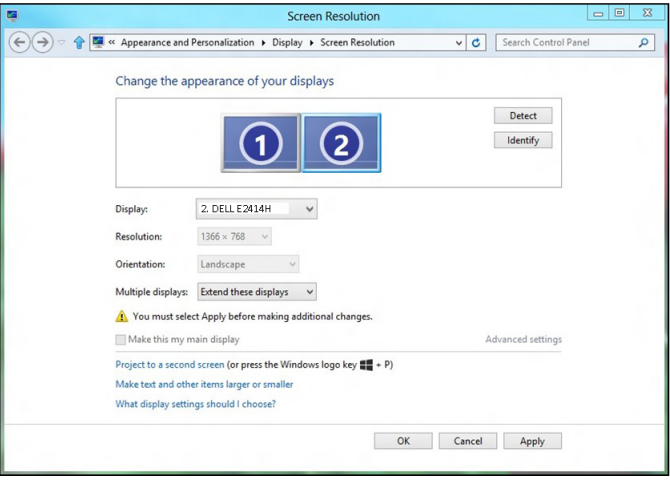

**NOTE:** If your computer does not detect the second monitor, restart your computer and repeat step 1 to step 3.

# <span id="page-47-0"></span>Display Styles For Multiple Monitors

After connecting external monitors, you can choose to duplicate, extend, or use only one of the monitors.

## Duplicate displays

This option shows the same content on all monitors. The resolution of all monitors is set to match the monitor with the minimum resolution.

#### Windows Vista

[DUPLICATE NOT AVAILABLE]

#### Windows 7

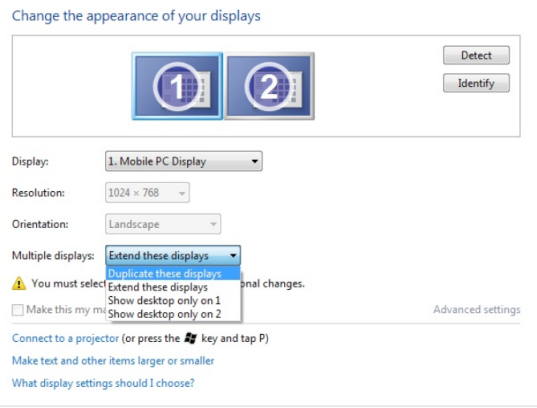

## Windows 8/Windows 8.1

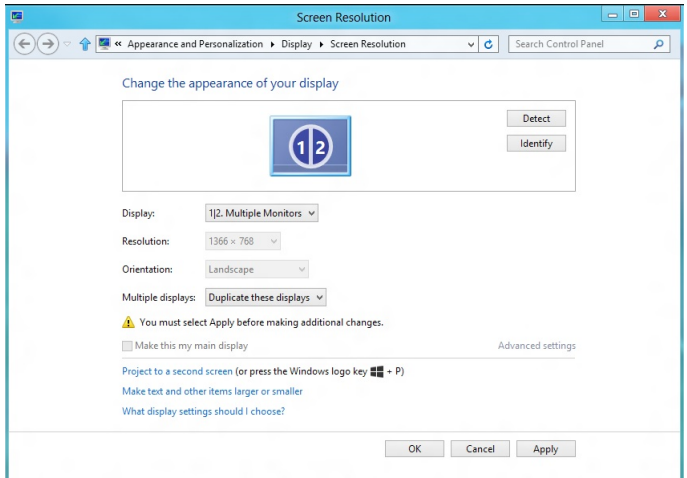

OK Cancel Apply

# Extend displays

This option shows separate content on the selected monitors. The resolution of each monitor can be set independently. You can set the relative position of the displays. you can match the location of the screen relative to the physical placement of the monitors, such as left, right, top, bottom, and so on. To set the position, drag the monitor icons to the desired position.

## Windows Vista

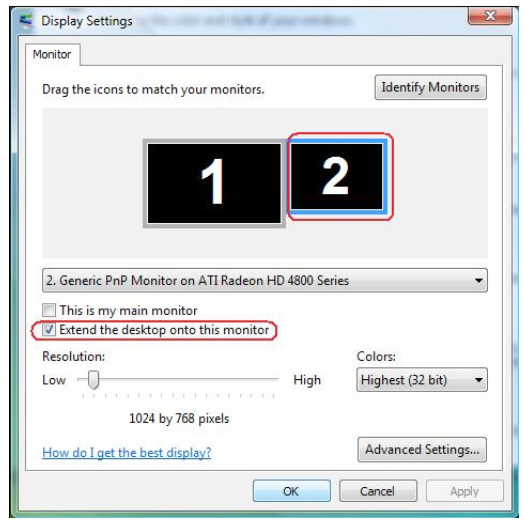

## Windows 7

Change the appearance of your displays

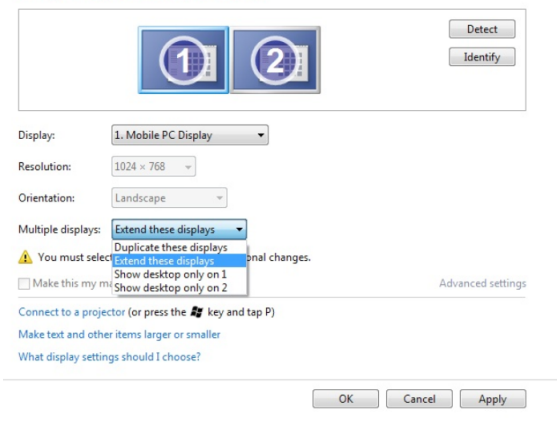

#### Windows 8/Windows 8.1

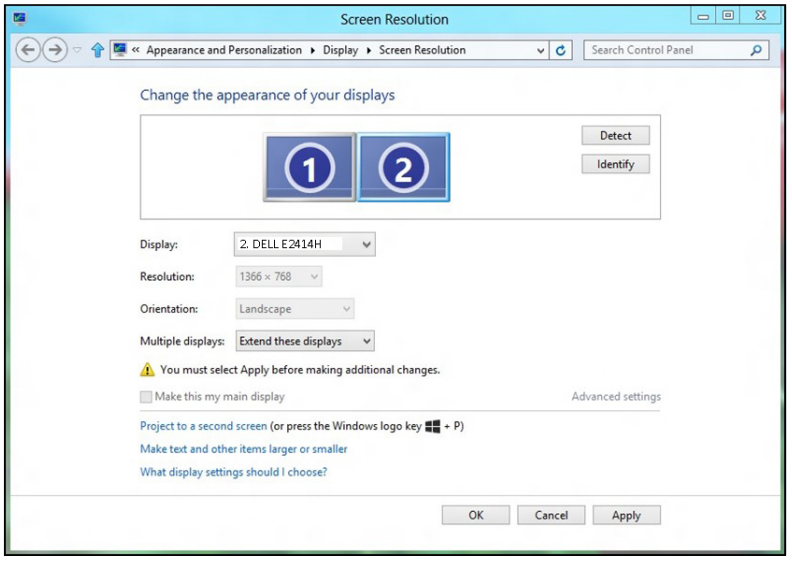

## Show desktop only on…

This option allows you to select the monitor to display content. You can choose to use any one of the monitors connected to your computer—or in case of laptop, the built-in display or the external display. This option is generally used when a laptop with a lowerresolution display is connected to a higher-resolution external display and you want to see the content only on the external monitor.

#### Windows Vista

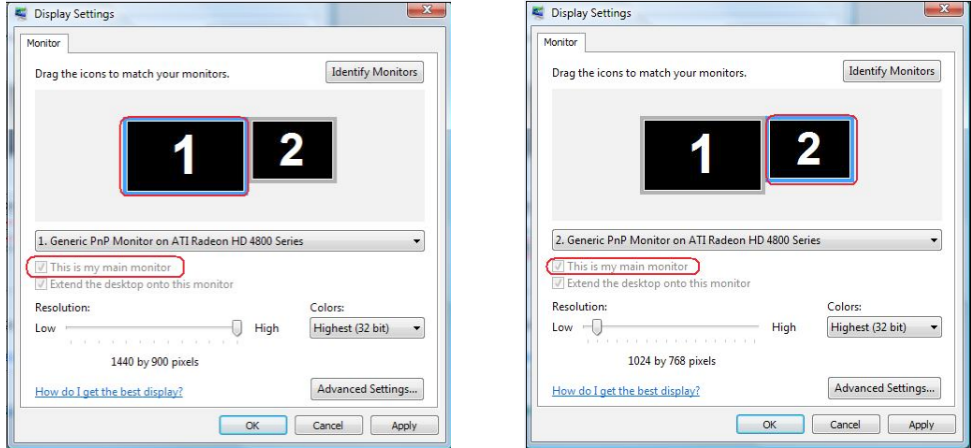

## Windows 7

Change the appearance of your displays

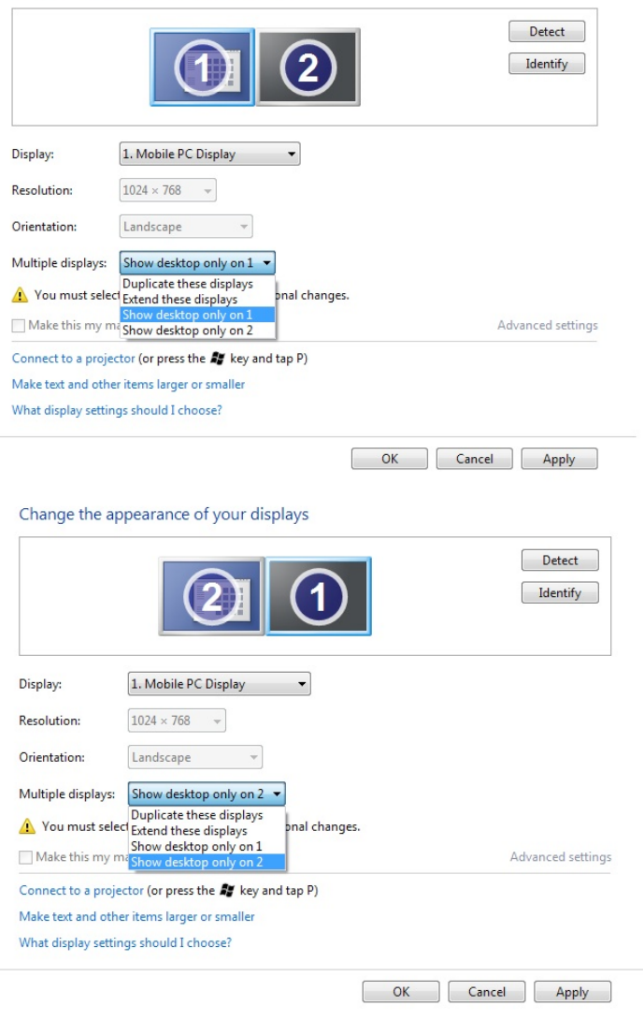

## Windows 8/Windows 8.1

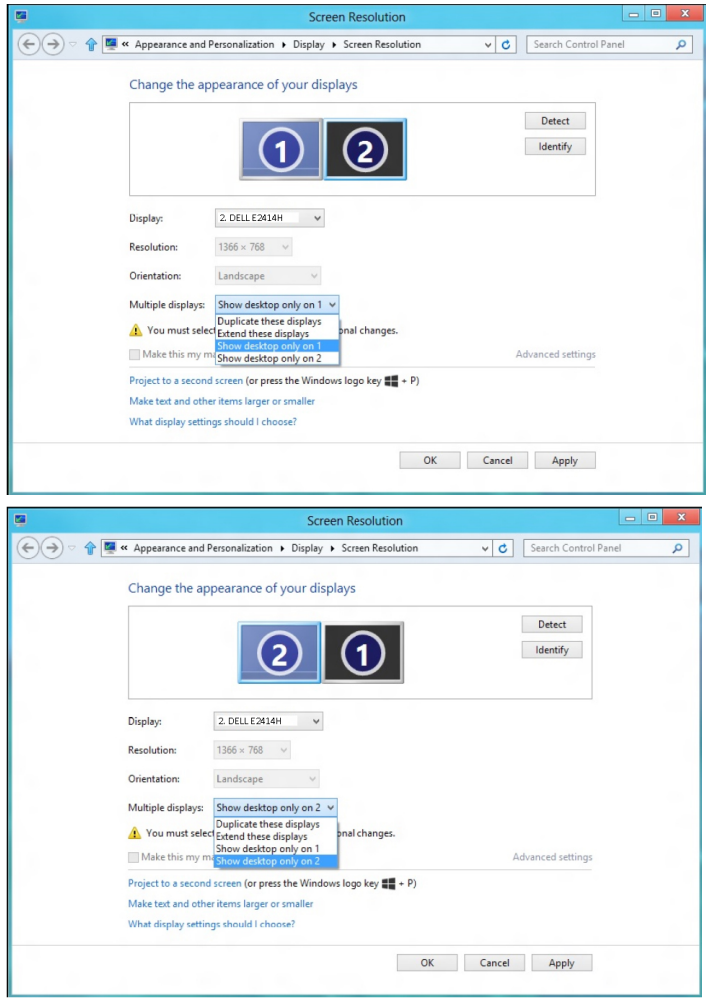

Free Manuals Download Website [http://myh66.com](http://myh66.com/) [http://usermanuals.us](http://usermanuals.us/) [http://www.somanuals.com](http://www.somanuals.com/) [http://www.4manuals.cc](http://www.4manuals.cc/) [http://www.manual-lib.com](http://www.manual-lib.com/) [http://www.404manual.com](http://www.404manual.com/) [http://www.luxmanual.com](http://www.luxmanual.com/) [http://aubethermostatmanual.com](http://aubethermostatmanual.com/) Golf course search by state [http://golfingnear.com](http://www.golfingnear.com/)

Email search by domain

[http://emailbydomain.com](http://emailbydomain.com/) Auto manuals search

[http://auto.somanuals.com](http://auto.somanuals.com/) TV manuals search

[http://tv.somanuals.com](http://tv.somanuals.com/)